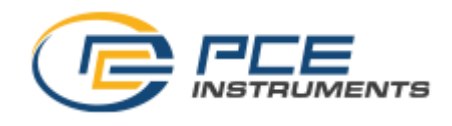

Deutsch

# **Gebrauchs- und Montageanleitung**

# <span id="page-0-0"></span>**PCE-DPM 10**

# **Mobiles Taupunktmessgerät**

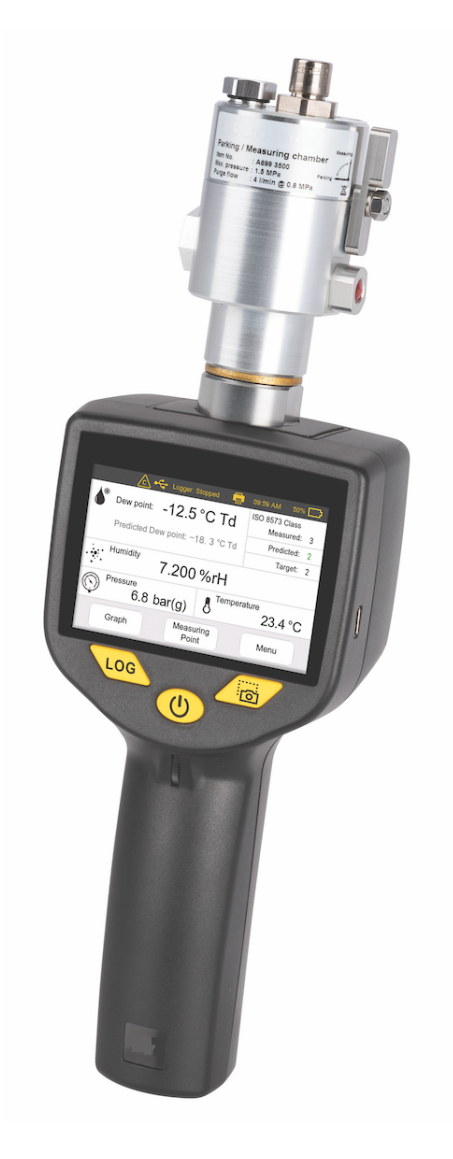

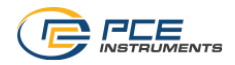

Sehr geehrter Kunde,

vielen Dank, dass Sie sich für eines unserer Produkte entschieden haben.

Lesen Sie die Gebrauchs- und Montageanleitung sorgfältig durch, bevor Sie das Gerät in Betrieb nehmen. Der Hersteller haftet nicht für Schäden, die durch nicht bestimmungsgemäßen Gebrauch, falsche Montage oder falsche Bedienung verursacht werden.

Sollte das Gerät auf eine andere Art und Weise, wie in der Anleitung beschrieben, benutzt werden, entfällt die Garantie und der Hersteller wird von jeglicher Haftung ausgeschlossen.

Das Gerät ist ausschließlich für den beschriebenen Zweck bestimmt und darf nur dafür verwendet werden.

PCE INSTRUMENTS iTEC GmbH bietet keine Garantie für andere Anwendungen.

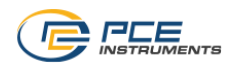

# **Inhaltsverzeichnis**

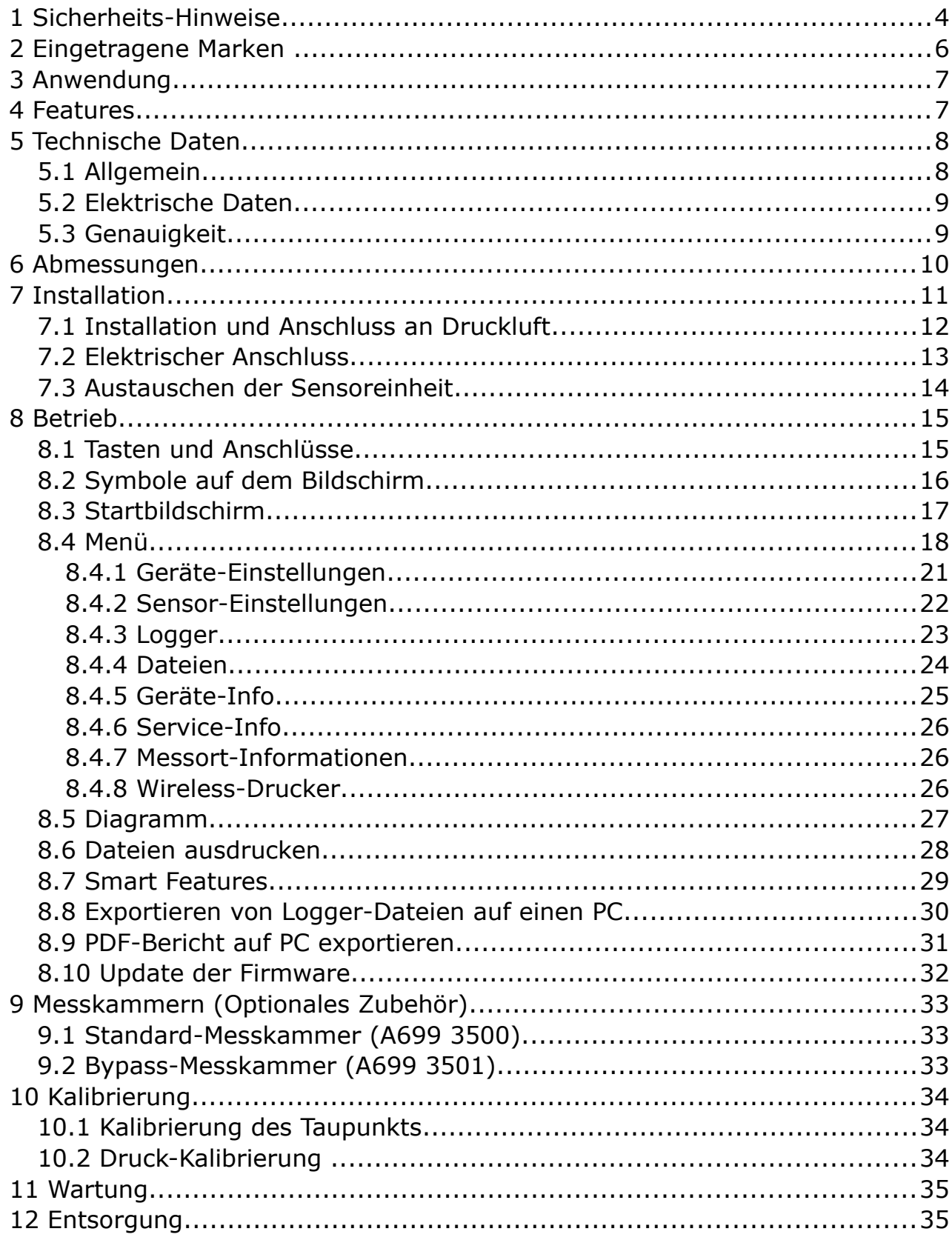

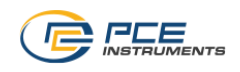

# **1 Sicherheits-Hinweise**

#### **Bitte prüfen Sie, ob diese Anleitung dem Produkttyp entspricht.**

Bitte beachten Sie alle Hinweise und Anweisungen in diesem Handbuch. Es enthält wichtige Informationen, die vor und während der Installation, des Betriebs und der Wartung

beachtet werden müssen. Daher muss diese Bedienungsanleitung sowohl vom Techniker als auch vom verantwortlichen Benutzer/qualifiziertem Personal sorgfältig gelesen werden.

Diese Bedienungsanleitung muss jederzeit an der Betriebsstelle des Taupunktmessgerätes verfügbar sein. Bei Unklarheiten oder Fragen zu diesem Handbuch oder dem Produkt wenden Sie sich bitte an den Hersteller.

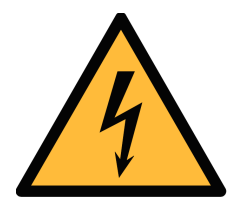

# **WARNUNG!**

## **Druckluft!**

#### **Jeder Kontakt mit schnell entweichender Luft oder platzenden Teilen des Druckluftsystems kann zu schweren Verletzungen oder sogar zum Tod führen!**

- Verwenden Sie nur druckdichtes Montagematerial.
- Vermeiden Sie, dass Personen getroffen werden, wenn sie aus der Luft fliehen oder Teile des Instruments platzen.
- Das System muss bei Wartungsarbeiten drucklos sein.

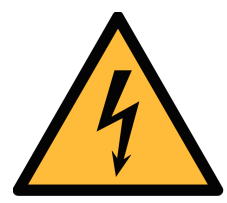

# **WARNUNG!**

## **Spannung!**

**Jeder Kontakt mit unter Strom stehenden Teilen des Produkts kann zu einem Stromschlag führen, der zu schweren Verletzungen oder sogar zum Tod führen kann!** 

- Berücksichtigen Sie alle Vorschriften für Elektroinstallationen.
- Das System muss während der Wartungsarbeiten von jeglicher Stromversorgung getrennt werden.
- Jegliche elektrische Arbeit am System ist nur von autorisierten qualifizierten Personen erlaubt.

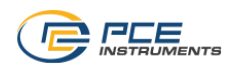

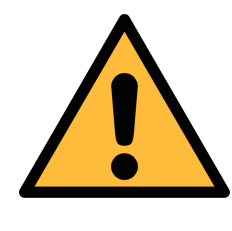

# **ACHTUNG!**

**Erlaubte Betriebsparameter!**

**Beachten Sie die zulässigen Betriebsparameter. Jede Operation, die diese Parameter übersteigt, kann zu Fehlfunktionen führen und zu Schäden am Gerät oder am System führen.**

- Überschreiten Sie nicht die zulässigen Betriebsparameter.
- Stellen Sie sicher, dass das Produkt in seinen zulässigen Einschränkungen betrieben wird.
- Überschreiten oder unterschneiden Sie nicht die zulässige Lagerund Betriebstemperatur und den zulässigen Druck.

#### **Allgemeine Sicherheitsanweisungen**

- Es ist nicht erlaubt, das Produkt in explosionsgefährdeten Bereichen zu verwenden.
- Bitte beachten Sie die nationalen Vorschriften vor/während der Installation und des Betriebs.

#### **Anmerkungen**

• Es ist nicht erlaubt, das Produkt zu zerlegen.

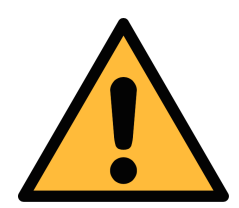

# **ACHTUNG!**

**Messwerte können durch eine Fehlfunktion beeinflusst werden!**

**Das Produkt muss ordnungsgemäß installiert und regelmäßig gewartet werden. Andernfalls kann es zu falschen Messwerten kommen, was zu falschen Ergebnissen führen kann.**

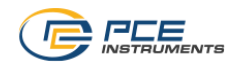

#### **Lagerung und Transport**

- Stellen Sie sicher, dass die Transporttemperatur des Taupunktmessgerätes zwischen -30 und +70 °C liegt.
- Für den Transport wird empfohlen, die mit dem Sensor gelieferte Verpackung zu verwenden.
- Bitte stellen Sie sicher, dass die Lagertemperatur des Sensors zwischen -20 und +50 °C liegt.
- Vermeiden Sie direkte UV- und Sonneneinstrahlung während der Lagerung.
- Für die Lagerung muss die Luftfeuchtigkeit < 80% rH ohne Kondensation betragen.

# **2 Eingetragene Marken**

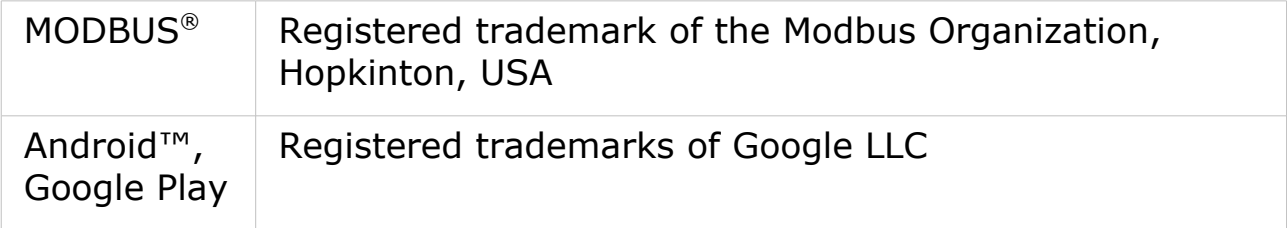

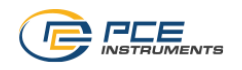

# **3 Anwendung**

Der PCE-DPM 10 ist ein Taupunktmessgerät, das zur Überwachung des Taupunkts in der industriellen Anwendung innerhalb der zulässigen Betriebsparameter ausgelegt ist. Diese Parameter finden Sie im Kapitel Technische Daten auf Seite [8.](#page-7-0)

Der PCE-DPM 10 kann die folgenden Werte für Druckluft oder Gas messen und anzeigen:

- Taupunkt, Standardeinheit: °C Td
- Luftfeuchtigkeit, Standardeinheit: % rH
- Temperatur, Standardeinheit: °C
- Druck, Standardeinheit: bar (g)

Das Taupunktmessgerät PCE-DPM 10 wird hauptsächlich in Druckluftsystemen in industriellen Umgebungen eingesetzt. Es ist nicht für den Einsatz in explosionsgefährdeten Bereichen entwickelt. Für den Einsatz in explosionsgefährdeten Bereichen wenden Sie sich bitte an den Hersteller.

# **4 Features**

- Misst Taupunkt, Temperatur, Luftfeuchtigkeit und Druck
- Zwei Sensorlösungen verfügbar:
	- Sensor A: Standardsensoreinheit mit einem Bereich von -100 ...  $+20^\circ$  C Td
	- Sensor B: Wirtschaftliche Sensoreinheit mit einem Bereich von  $-50$  ...  $+50$ ° C Td
- Intelligente Taupunkt-Vorhersage
- Integrierter Drucksensor
- Moderne Farb-Touchscreen-Oberfläche
- Datenlogger, USB-Schnittstelle und drahtlose Verbindung zu einem tragbaren Drucker
- Mess-/Parkkammer, ausgelegt für schnelle Sensor Reaktionszeit
- Datenanlyse-Software inklusiv
- Integrierte Kamera für einfache Dokumentation
- ISO8573-1 Klassen-Indikation

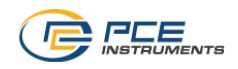

# <span id="page-7-0"></span> **5 Technische Daten**

# **5.1 Allgemein**

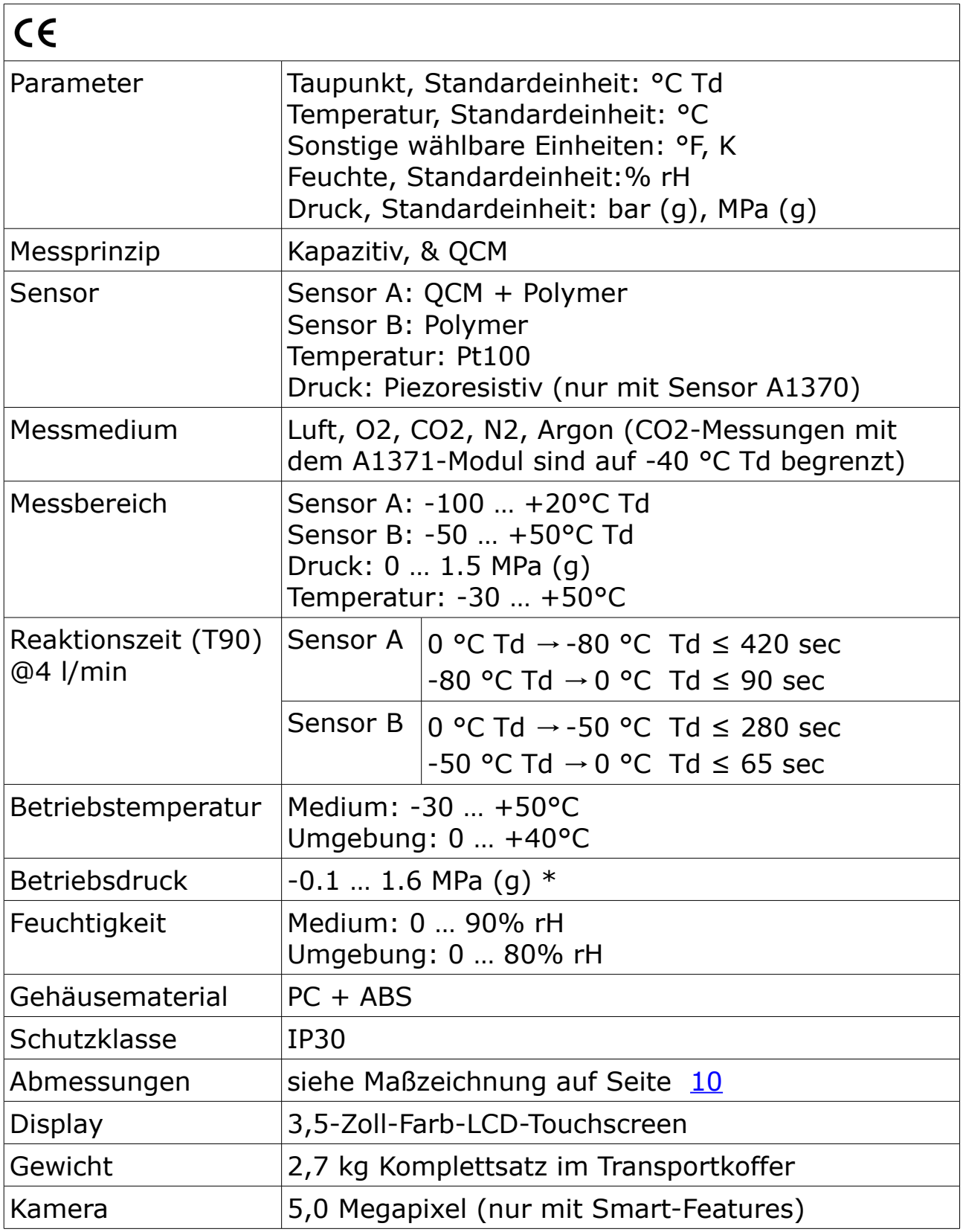

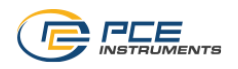

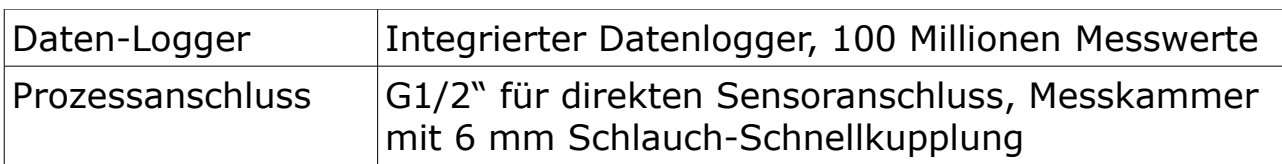

\* Für die mitgelieferte Messkammer werden mindestens 0,3 MPa (g) benötigt. Für Niederdruckmessungen unter 0,3 MPa (g) wählen Sie die optionale Bypass-Messkammer A699 3501.

## **5.2 Elektrische Daten**

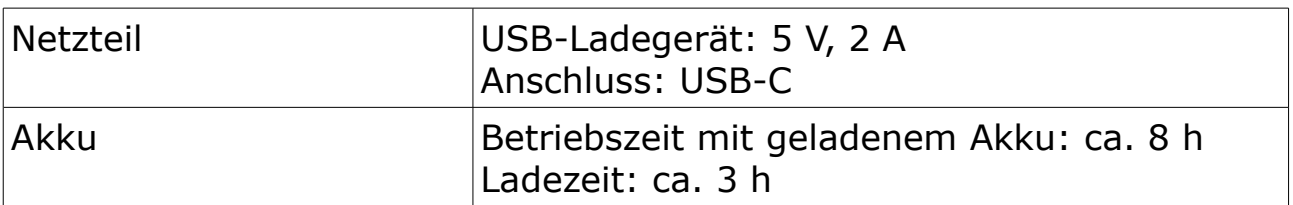

# **5.3 Genauigkeit**

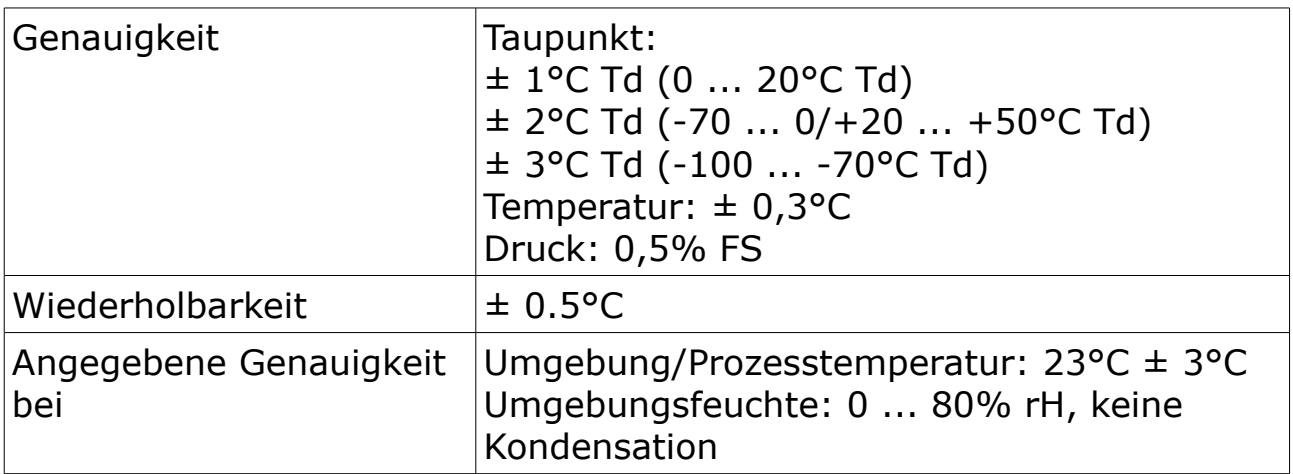

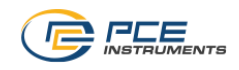

# <span id="page-9-0"></span> **6 Abmessungen**

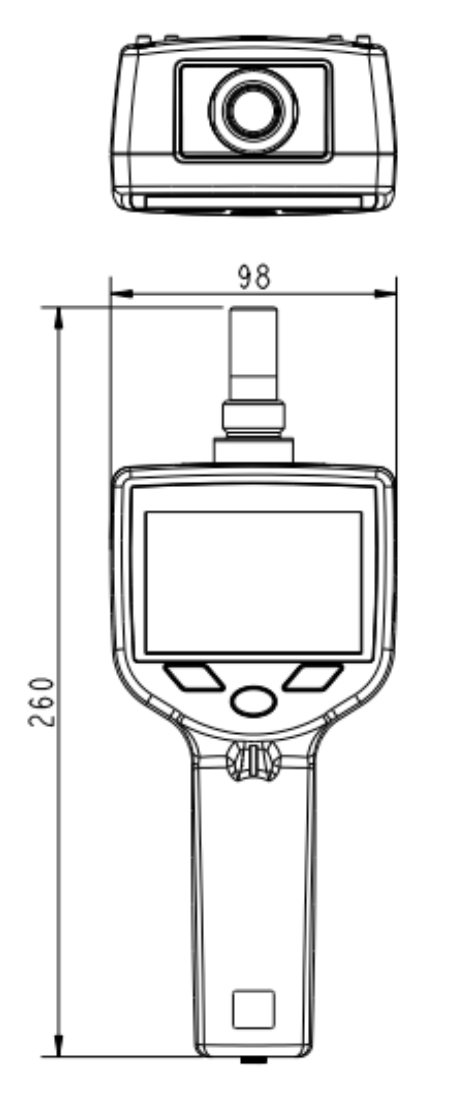

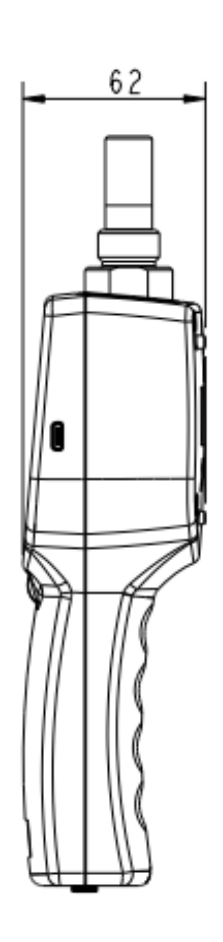

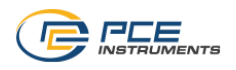

# **7 Installation**

Bitte stellen Sie sicher, dass alle unten aufgeführten Komponenten in Ihrem Paket enthalten sind.

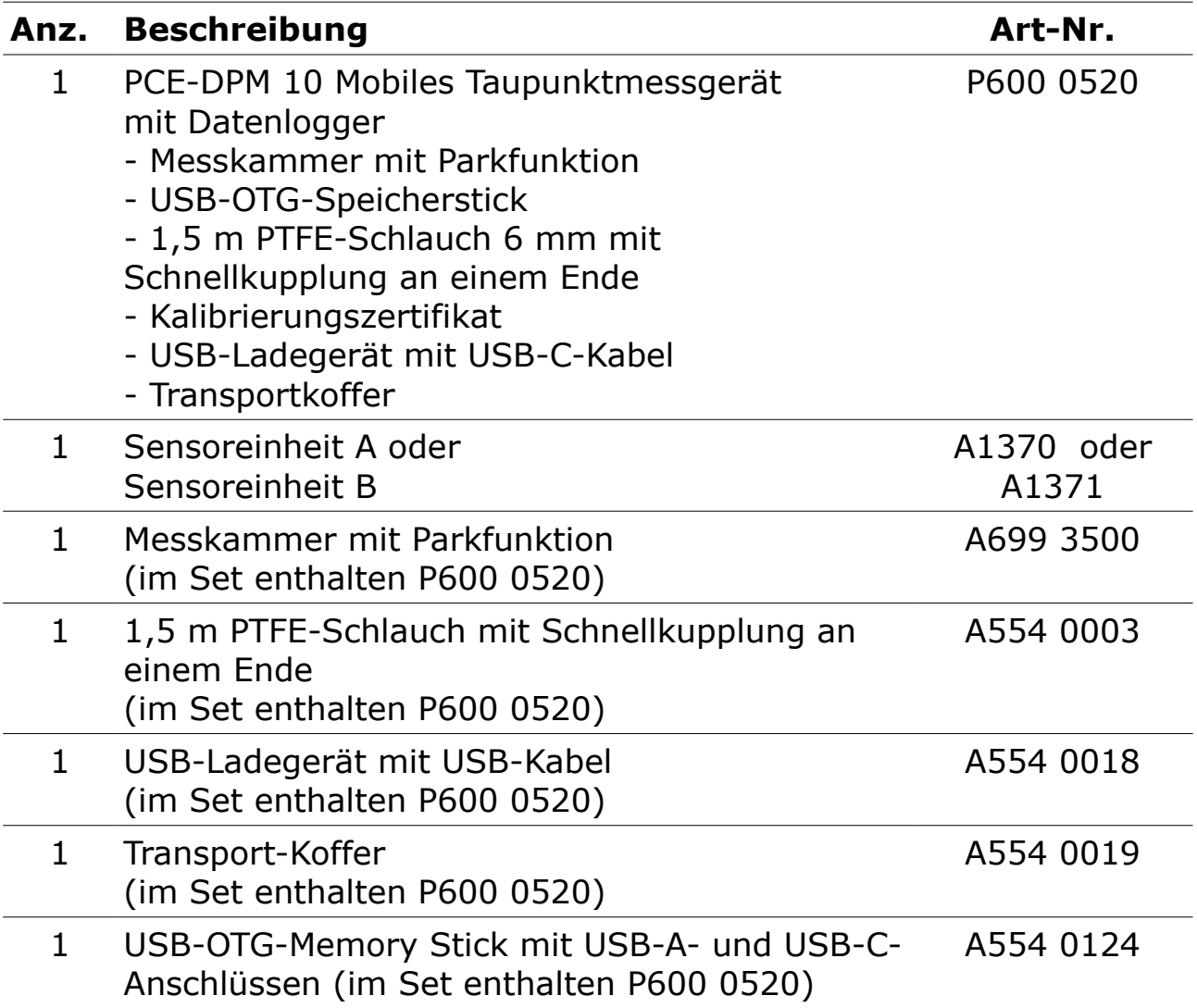

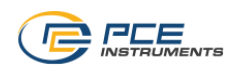

# **7.1 Installation und Anschluss an Druckluft**

In den folgenden Schritten wird der Ablauf einer geeigneten Installation erläutert

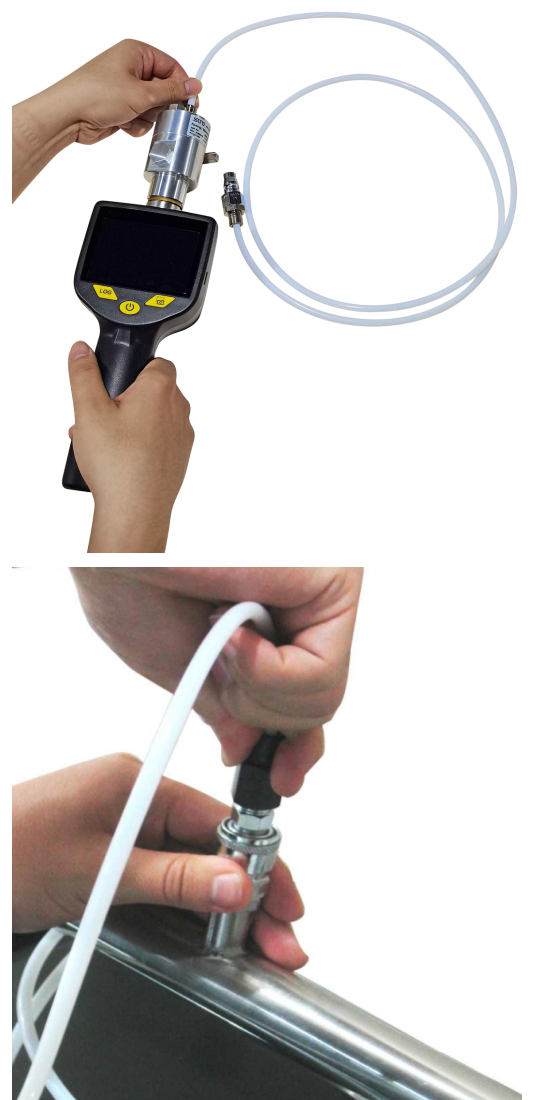

1. Stellen Sie sicher, dass der Teflonschlauch trocken und sauber ist.

Achtung:

Nasse und kontaminierte Schläuche können die Messung negativ beeinflussen und sollten durch einen trockenen und sauberen Schlauch ersetzt werden.

2. Verbinden Sie den Teflonschlauch mit der Messkammer.

3. Schließen Sie die Schnellkupplung am anderen Ende des Teflonschlauchs an den Prozess an.

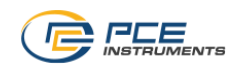

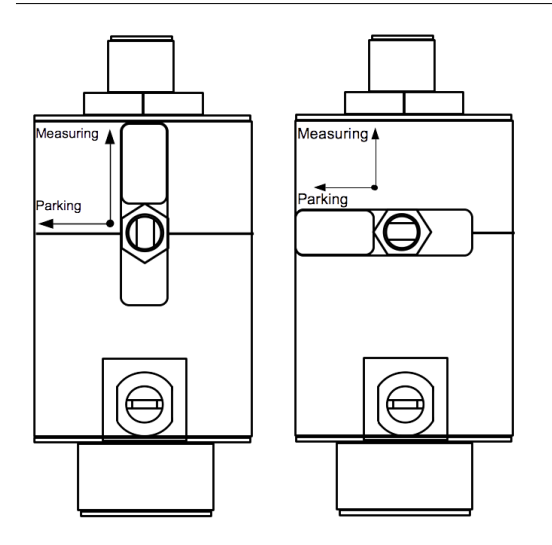

5. Drehen Sie den Griff der Kammer auf die Position "Messen".

Hinweis: Die Messkammer mit Parkfunktion ist fest am Sensorkopf montiert, um den Sensor trocken zu halten. Zum Messen muss der Griff an der Kammer in die Position "Measuring" gedreht werden. Solange nicht gemessen wird, sollte die Messkammer auf ,Parking' gestellt werden.

6. Schalten Sie das Gerät ein.

7. Beginnen Sie mit der Messung über den Touchscreen. Weitere Informationen finden Sie im Kapitel. [8](#page-14-0) [Betrieb.](#page-14-0)

## **7.2 Elektrischer Anschluss**

Bitte laden Sie das Taupunktmessgerät auf, wenn der Akku schwach ist. Verwenden Sie dazu das im Lieferumfang enthaltene Ladegerät.

- 1. Schließen Sie das USB-Kabel an das Taupunktmessgerät und das Ladegerät an.
- 2. Stecken Sie das Ladegerät in Ihre Netzsteckdose.
- 3. Das Taupunktmessgerät zeigt den Ladefortschritt an. Versuchen Sie immer bis 100% zu laden.

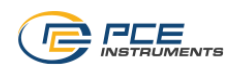

# **7.3 Austauschen der Sensoreinheit**

Für Service oder Kalibrierung können die Sensoreinheiten einfach ausgetauscht werden.

Bevor Sie die Sensoreinheiten austauschen, stellen Sie bitte sicher, dass die zu tauschende Sensoreinheit über den Taupunktbereich verfügt, der Ihren Anforderungen entspricht:

- Sensor A: -100 … +20 °C Td
- Sensor B: -50 ... +50 °C Td

Um die Sensoreinheiten auszutauschen, führen Sie die folgenden Schritte aus:

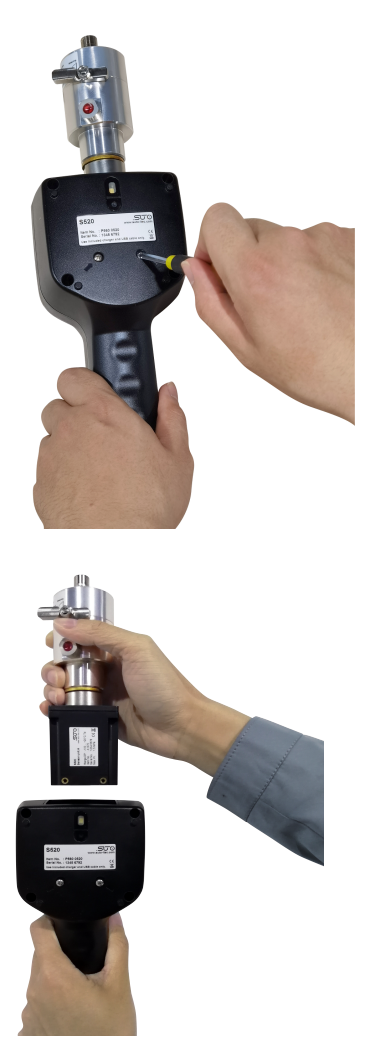

1. Öffnen Sie die zwei Schrauben an der Rückseite des Messgerätes.

2. Ziehen Sie die Sensoreinheit zusammen mit der Messkammer aus dem Messgerät heraus.

3. Schrauben Sie die Messkammer von der Sensoreinheit ab.

4. Schrauben Sie die Messkammer auf die neue Sensoreinheit.

5. Stecken Sie die neue Sensoreinheit zusammen mit der Messkammer zurück in das Messgerät.

6. Ziehen Sie die beiden Schrauben fest.

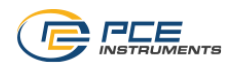

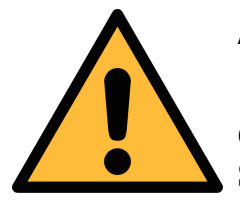

**ACHTUNG!**

**Entfernen oder berühren Sie nicht die Sinterkappe der Sensoreinheit. Die Sinterkappe schützt das Sensorelement vor Staub und Partikeln. Falsche Handhabung kann das empfindliche Sensorelement beeinflussen oder sogar zerstören!** 

# <span id="page-14-0"></span> **8 Betrieb**

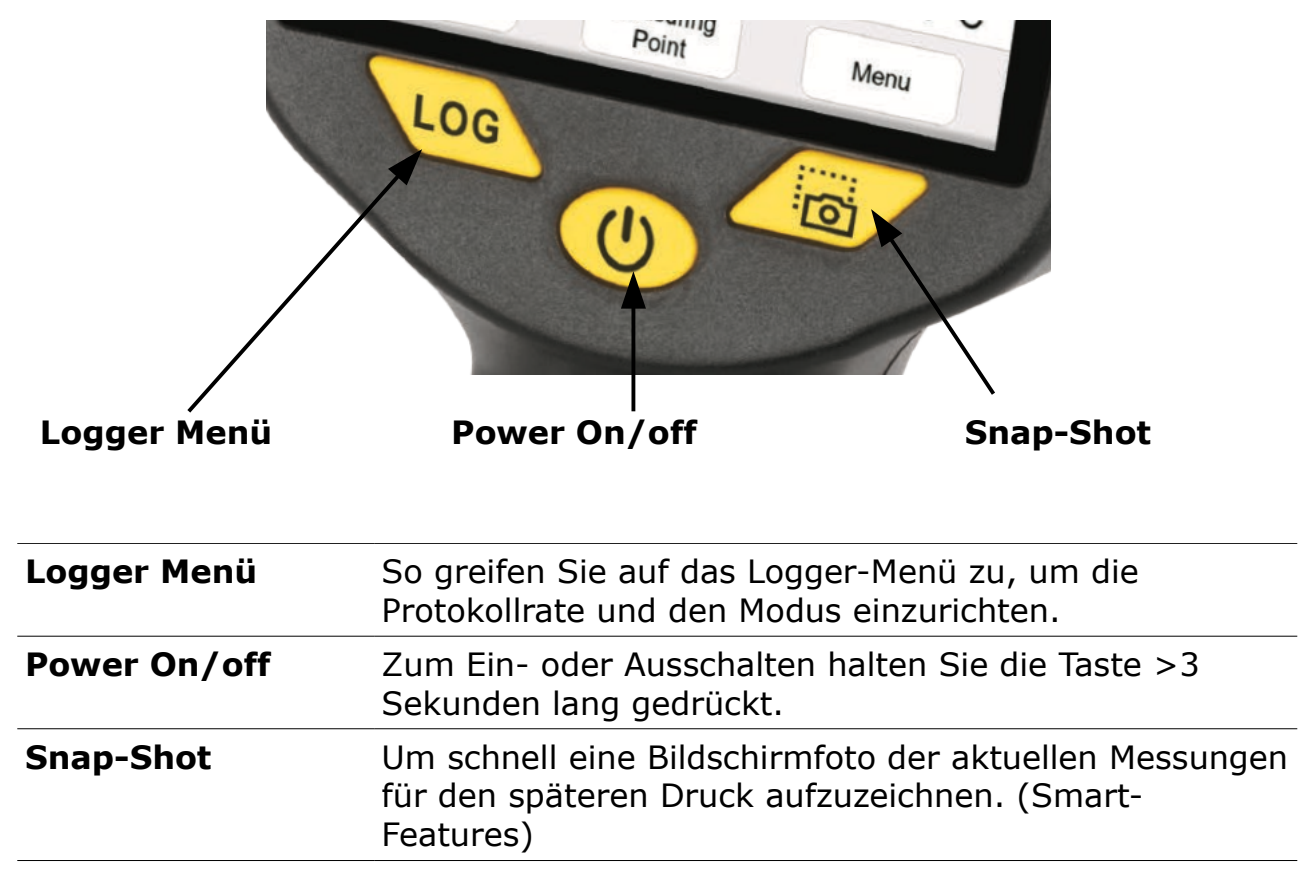

#### **8.1 Tasten und Anschlüsse**

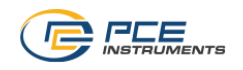

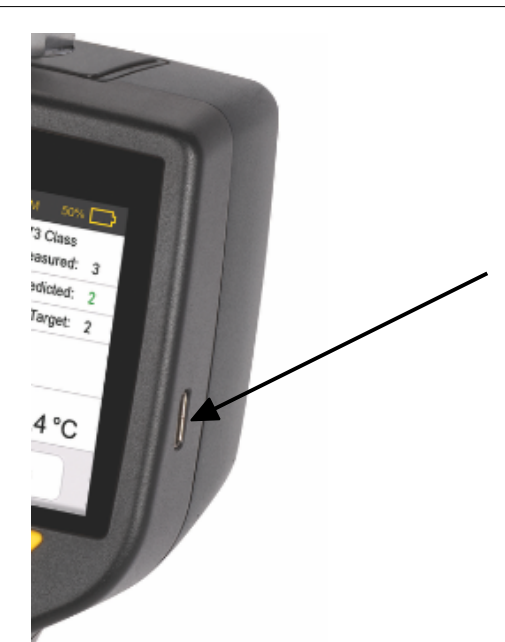

**USB-C-Anschluss** Für die Datenübertragung und das Aufladen des Geräts

# **8.2 Symbole auf dem Bildschirm**

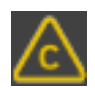

Zeigt an, dass die Kalibrierung der Sensoreinheit abgelaufen ist und eine Kalibrierung durchgeführt werden muss

Bitte kontaktieren Sie Ihren Lieferanten oder den Hersteller für einen Kalibrierservice.

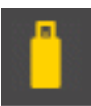

Zeigt an, dass das Gerät derzeit an einen PC oder einen USB-OTG-Speicherstick angeschlossen ist oder die OTG-Funktion aktiviert ist.

```
gger: Stopped
```
Gibt den Status des Loggers an.

- "Logger: Stopped" zeigt an, dass der Logger derzeit nicht läuft.
- "Logger: Gestartet" zeigt an, dass der Logger läuft und die Messdaten aufzeichnet.

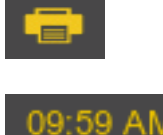

Zeigt an, dass ein Wireless-Drucker mit dem Gerät verbunden ist.

Zeigt die aktuelle Uhrzeit an

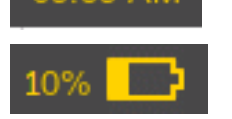

Gibt die Akkukapazität des Geräts an. Es zeigt auch an, ob der Akku leer ist oder geladen wird.

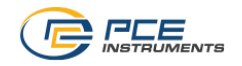

## **8.3 Startbildschirm**

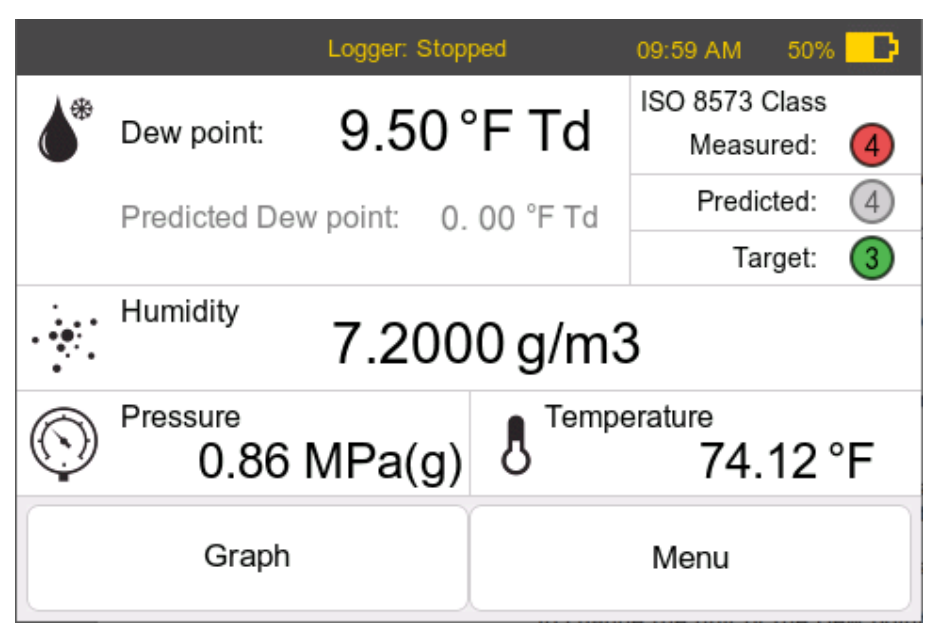

#### **Operationen auf dem Startbildschirm**

#### **Feld Funktion**

Menu

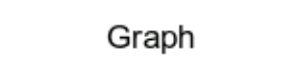

Um das Gerätemenü zu öffnen. Eine detaillierte Beschreibung des Menüs finden Sie im Kapitel [8.4](#page-17-0) [Menü](#page-17-0) auf der Seite [18](#page-17-0)

Um in die Diagrammansicht zu gelangen. Eine detaillierte Beschreibung des Menüs finden Sie im Kapitel [8.5](#page-26-0) [Diagramm](#page-26-0) auf der Seite [27](#page-26-0)

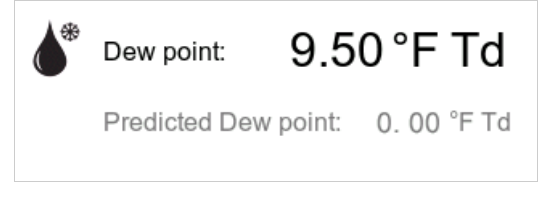

Zeigt den gemessenen Taupunktwert in der ausgewählten Einheit an. Der vorhergesagte Taupunkt ist nur verfügbar, wenn der PCE-DPM 10 mit intelligenten Funktionen bestellt wird. Um die Einheit des Taupunkts zu ändern, drücken Sie auf diesen Bereich, und ein Popup-Fenster wird angezeigt, in dem Sie die Einheit ändern können.

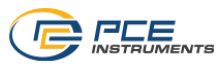

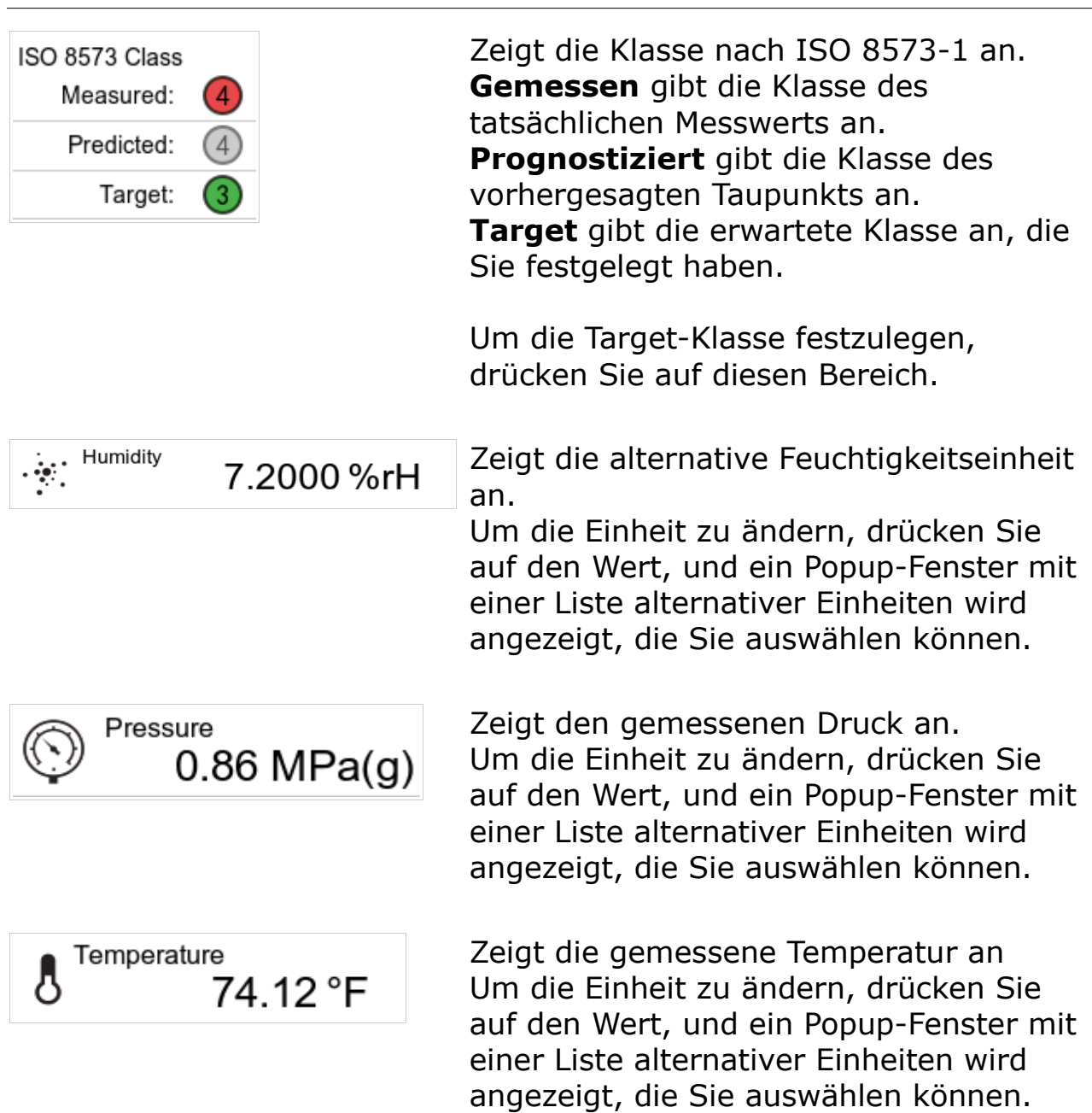

# <span id="page-17-0"></span> **8.4 Menü**

Das Gerätemenü bietet verschiedene Vorgänge wie das Anschließen eines Druckers, das Lesen von Geräteinformationen und vieles mehr.

Unten ist die Baumstruktur des Gerätemenüs. Die folgenden Abschnitte enthalten eine ausführliche Beschreibung für jedes Menü.

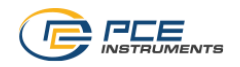

#### Menu

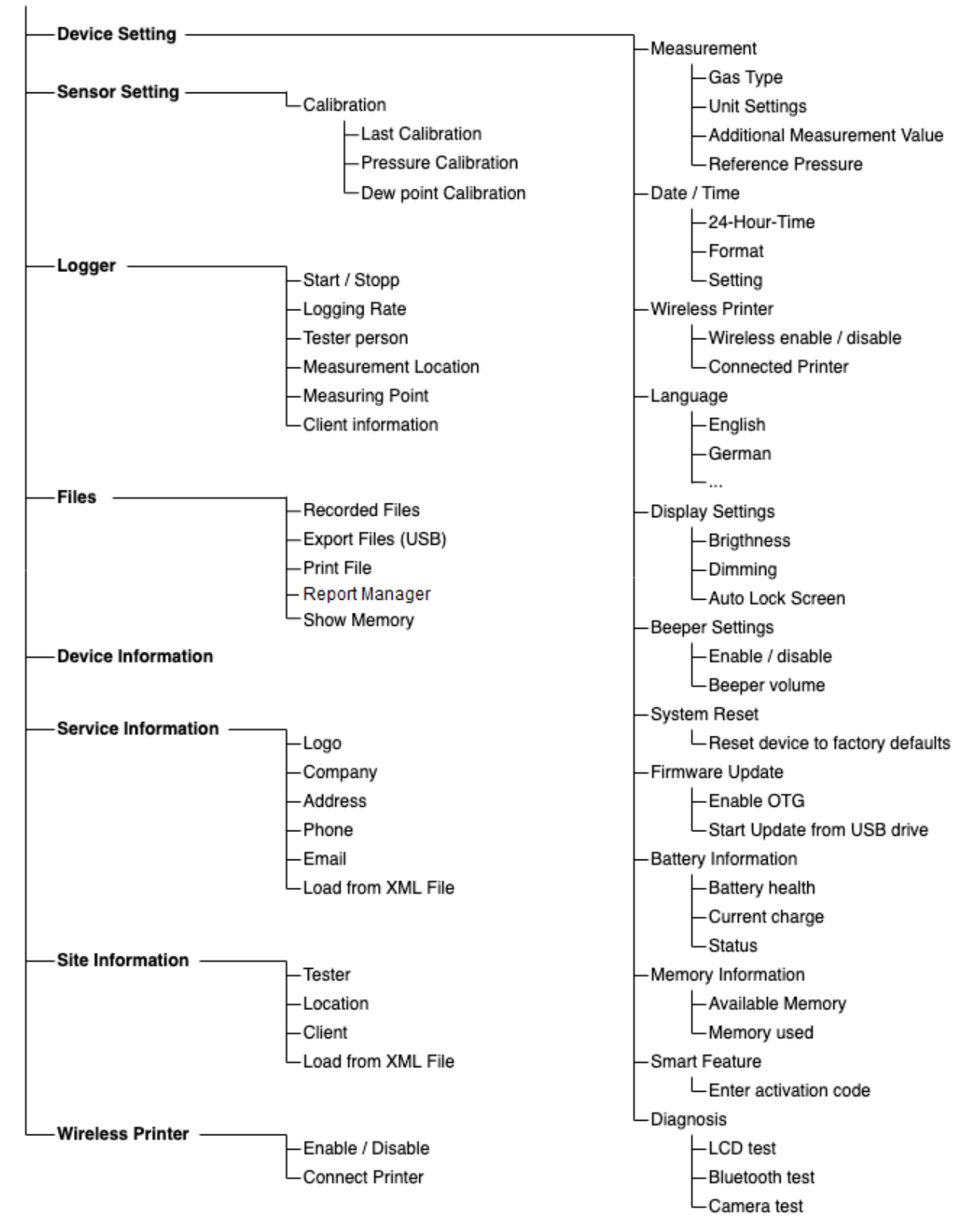

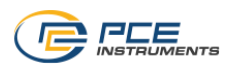

In der folgenden Tabelle werden Funktionen aller im Gerätemenü bereitgestellten Menüs beschrieben.

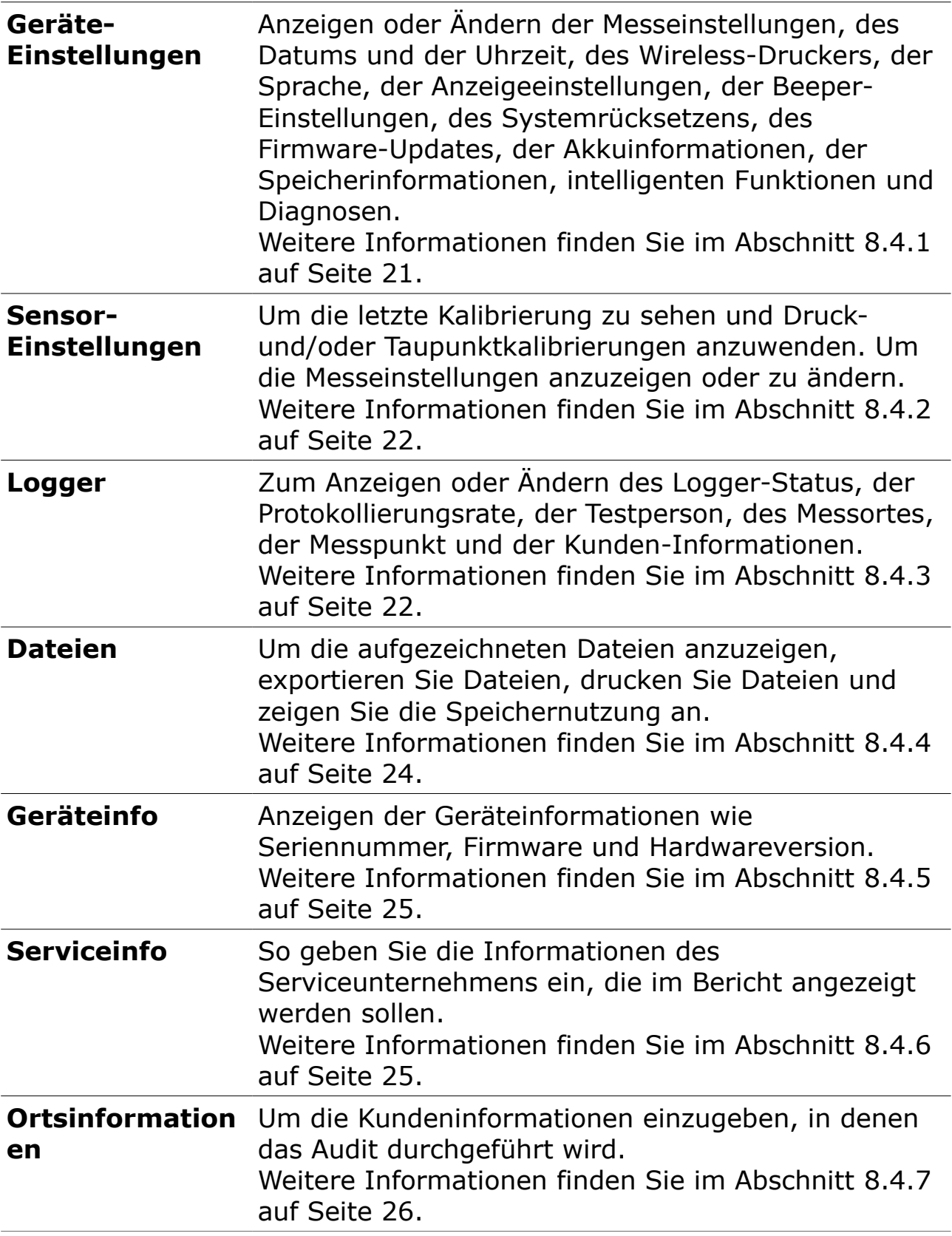

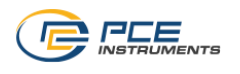

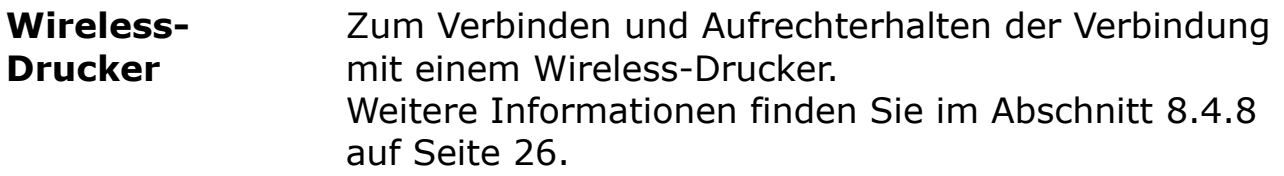

# <span id="page-20-0"></span> **8.4.1 Geräte-Einstellungen**

Ermöglicht es Ihnen, die Geräteeinstellungen zu konfigurieren.

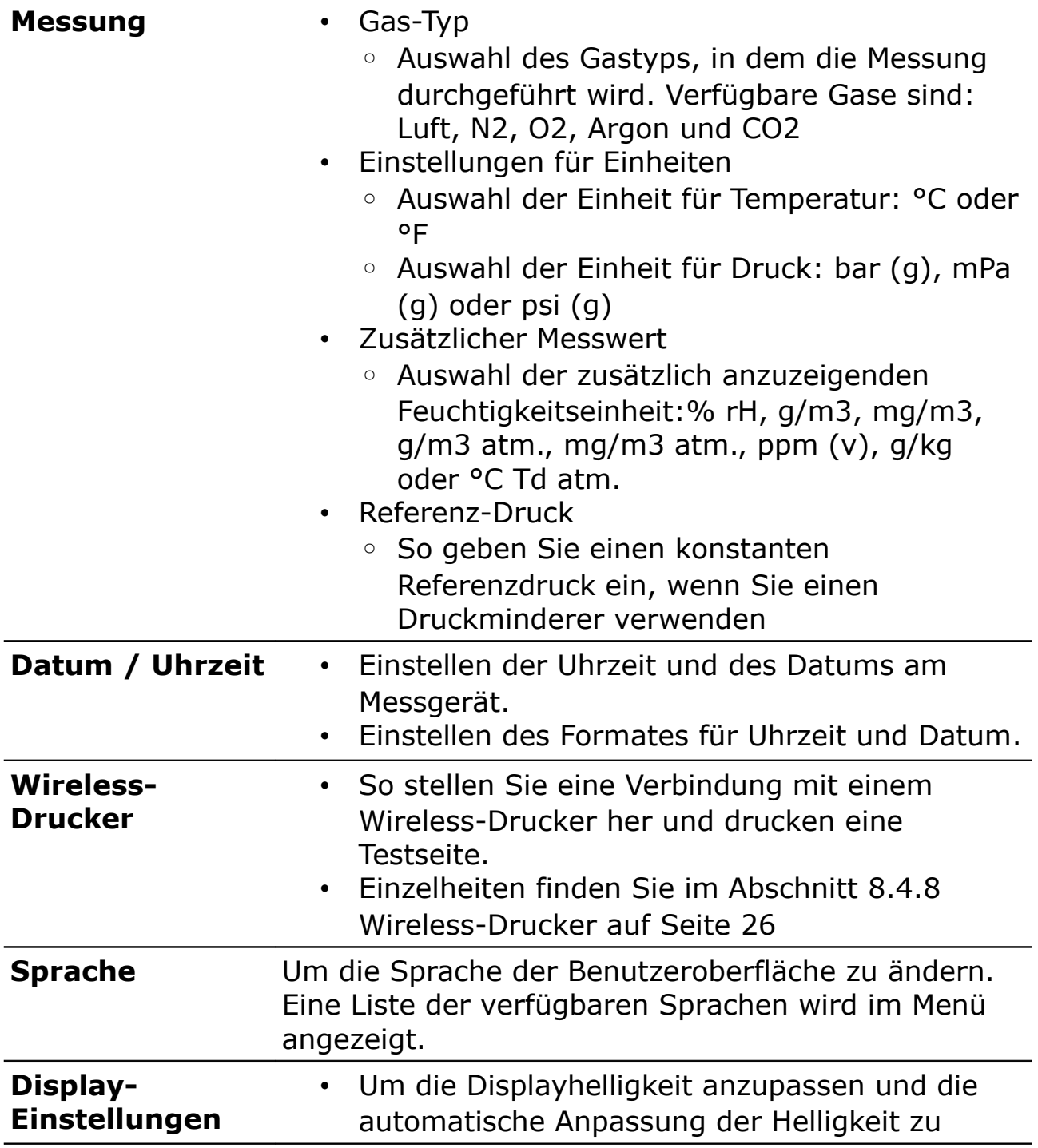

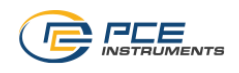

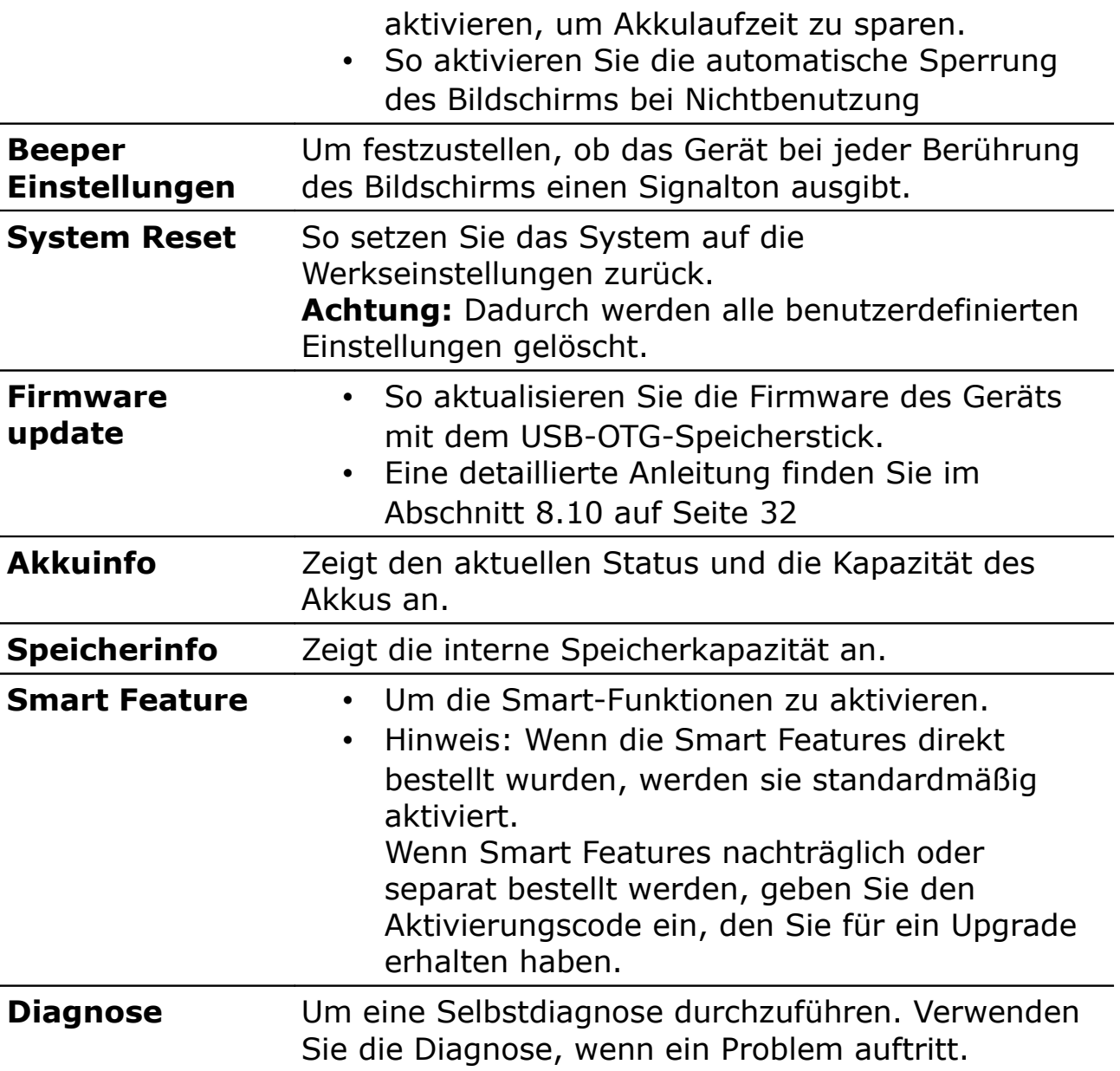

# <span id="page-21-0"></span> **8.4.2 Sensor-Einstellungen**

Ermöglicht Ihnen die Durchführung der Sensorkalibrierung.

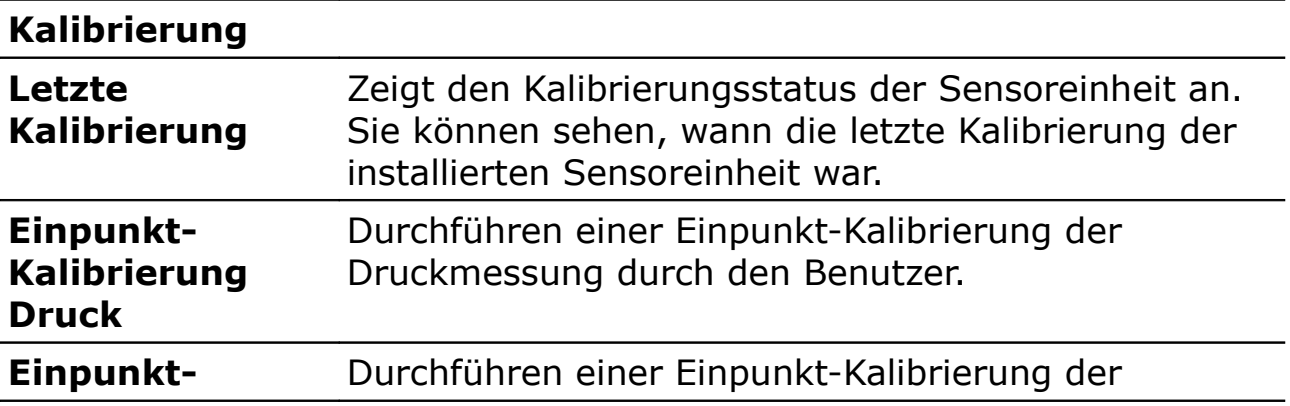

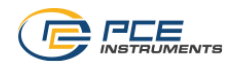

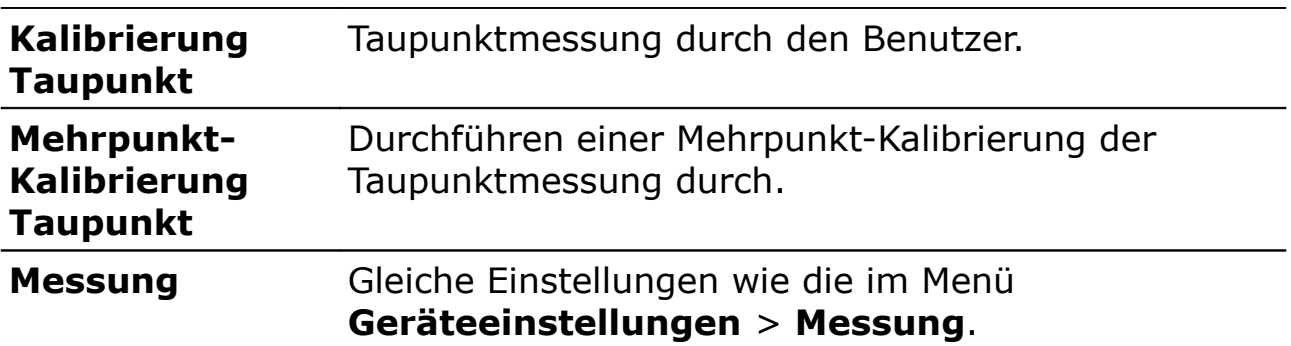

#### **Anmerkung:**

Ein neues Instrument ist ab Werk kalibriert und sorgt für genaue Messungen. Immer wenn Sie ein neues Instrument erhalten, müssen Sie die Taupunktkalibrierung nicht durchführen.

Die Taupunktkalibrierung darf nur von Fachleuten durchgeführt werden. Bitte kontaktieren Sie Ihren Dienstleister für den Kalibrierdienst.

#### <span id="page-22-0"></span> **8.4.3 Logger**

Ermöglicht es Ihnen, den internen Logger zu konfigurieren.

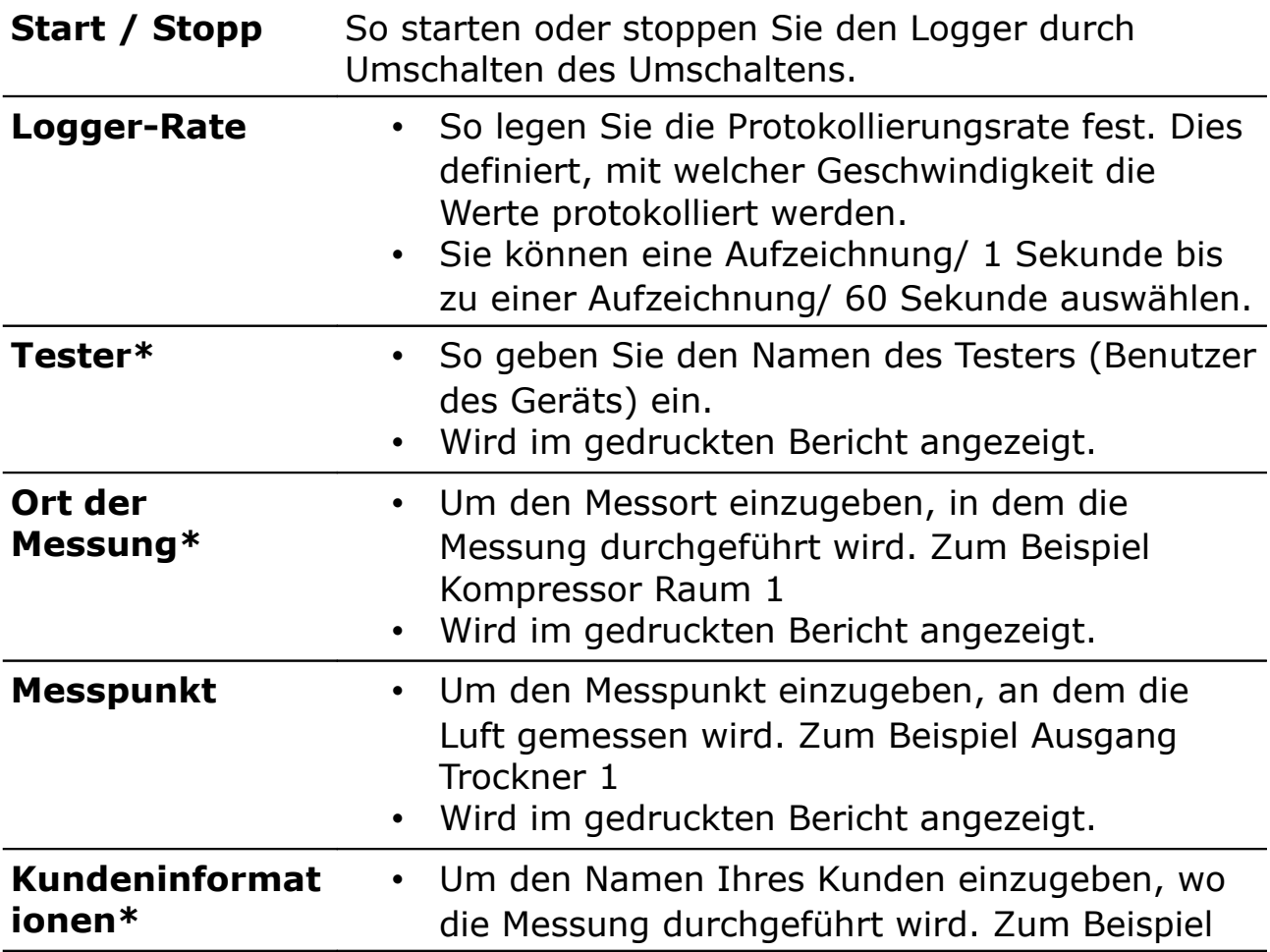

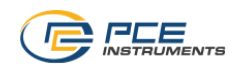

Kunde GmbH.

• Wird im gedruckten Bericht angezeigt.

#### **Anmerkung:**

\* Diese drei Einstellungen sind sowohl in den Menüs Logger als auch in den Site-Informationen verfügbar. Wenn Sie diese Einstellungen in einem Menü ändern, synchronisiert das Gerät die Änderungen mit dem anderen Menü.

#### <span id="page-23-0"></span> **8.4.4 Dateien**

Ermöglicht es Ihnen, Logger-Dateien anzuzeigen und den Export des PDF-Berichts nach ISO 8573-1 auf ein USB-Laufwerk, und Dateioperationen durchzuführen.

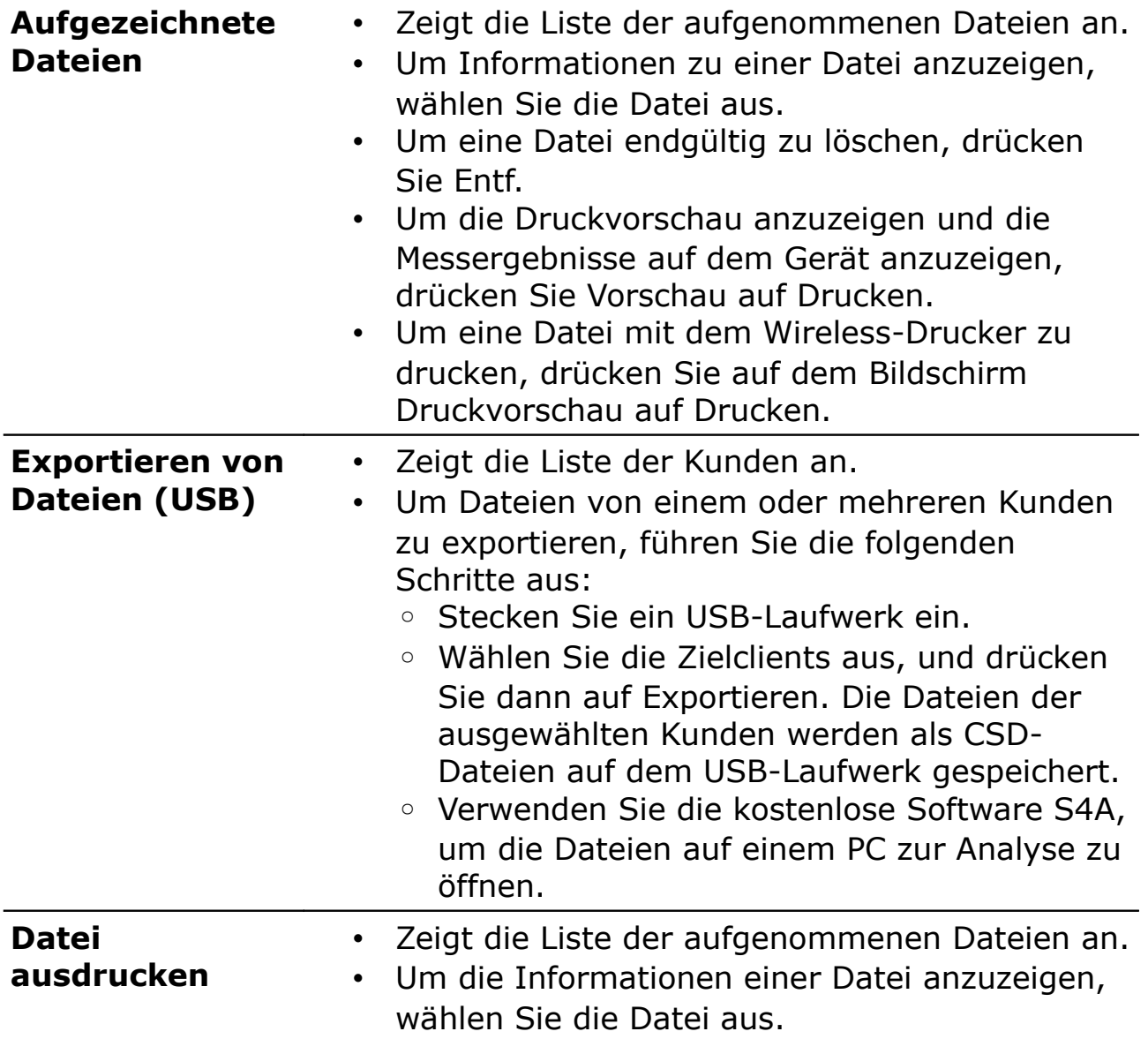

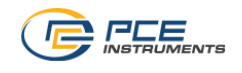

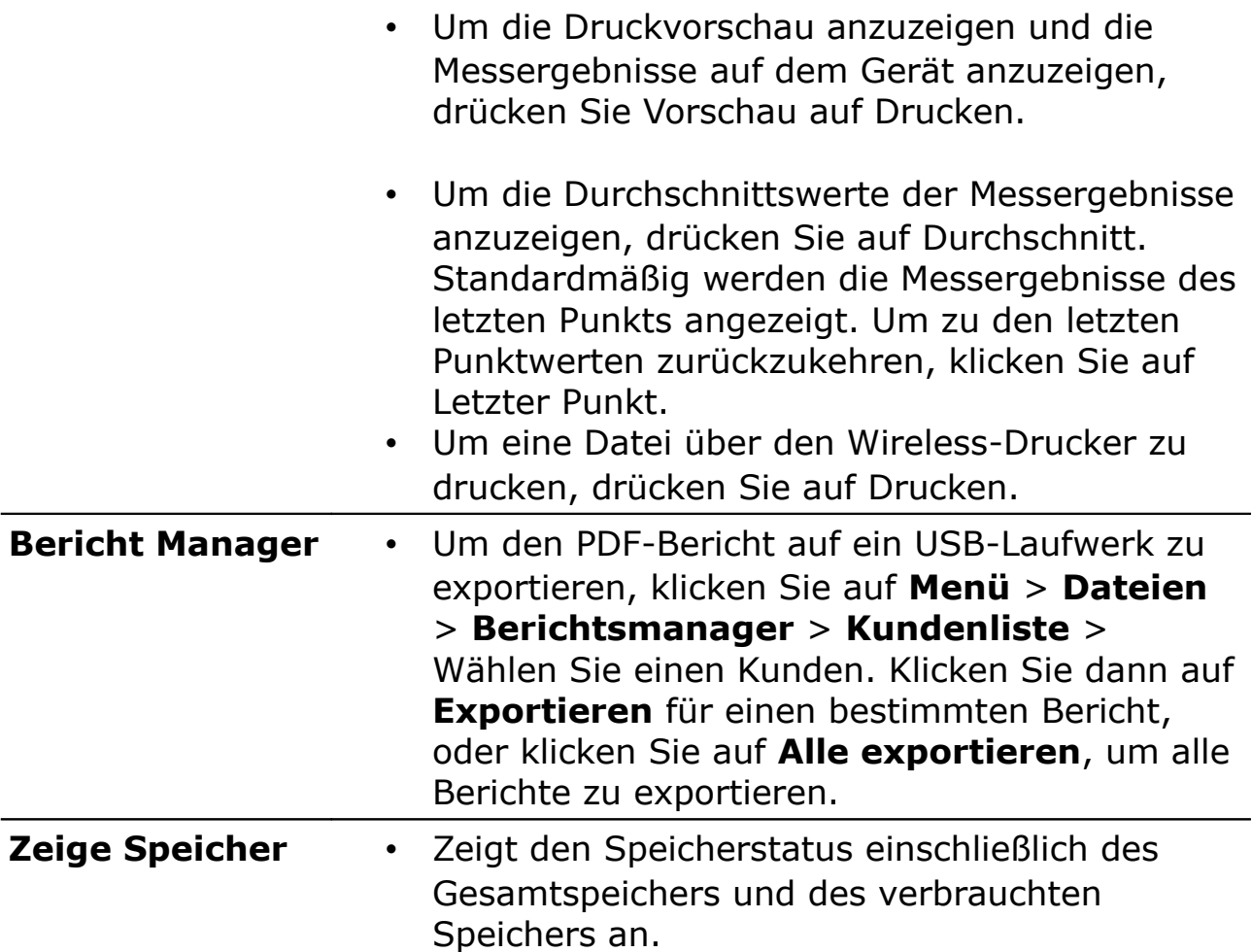

#### <span id="page-24-0"></span> **8.4.5 Geräte-Info**

Zeigt die grundlegenden Informationen des Handgeräts an.

- Seriennummer des Hauptgeräts
- Firmware-Version des Hauptgeräts
- Hardwareversion des Hauptgeräts
- installierter Sensortyp
- Seriennummer der Sensoreinheit
- Firmware-Version der Sensoreinheit
- Hardwareversion der Sensoreinheit

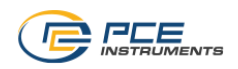

# <span id="page-25-1"></span> **8.4.6 Service-Info**

Ermöglicht Ihnen die Eingabe der Serviceinformationen, die in den gedruckten Berichten angezeigt werden sollen.

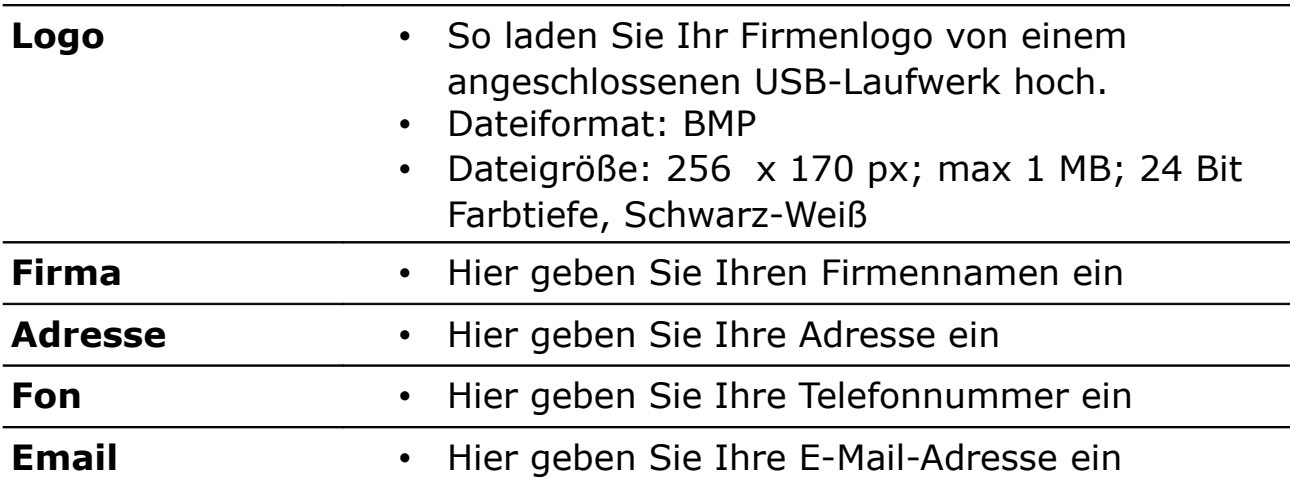

#### <span id="page-25-0"></span> **8.4.7 Messort-Informationen**

Ermöglicht es Ihnen, die Site-Informationen einzugeben, die in den gedruckten Berichten angezeigt werden sollen.

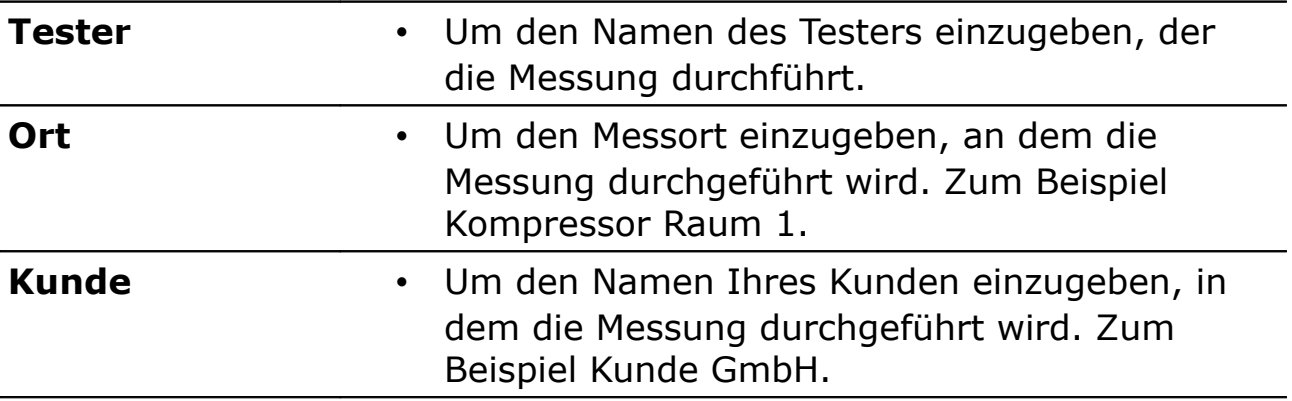

#### <span id="page-25-2"></span> **8.4.8 Wireless-Drucker**

Ermöglicht es Ihnen, einen Wireless-Drucker anzuschließen.

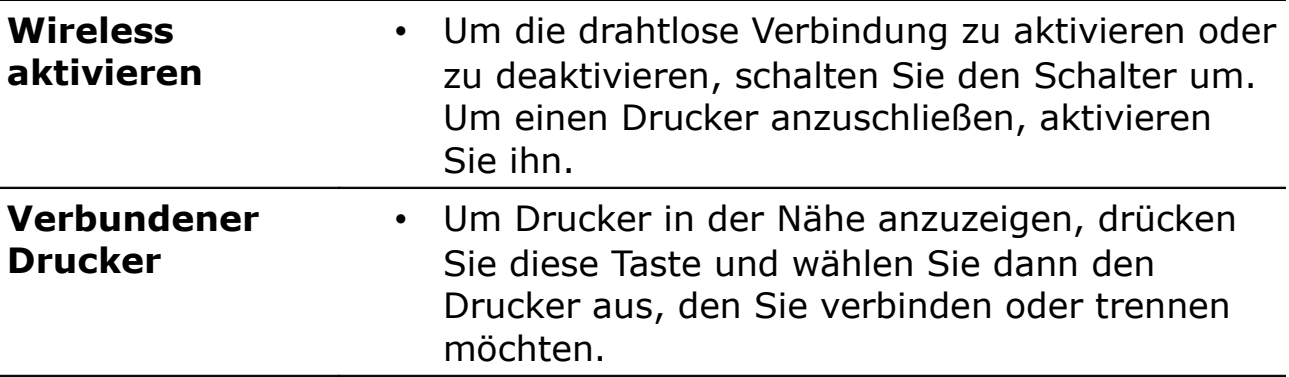

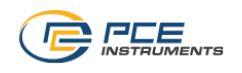

# <span id="page-26-0"></span> **8.5 Diagramm**

Der PCE-DPM 10 bietet eine grafische Analyse für die Messung direkt auf dem Gerät.

Das Diagramm zeigt eine Kurve für jeden Messwert. Sie können die Kurven aktivieren oder deaktivieren. Die Skalierung der Y-Achse kann automatisch eingestellt oder manuell angepasst werden.

Bitte befolgen Sie die nachstehenden Anweisungen.

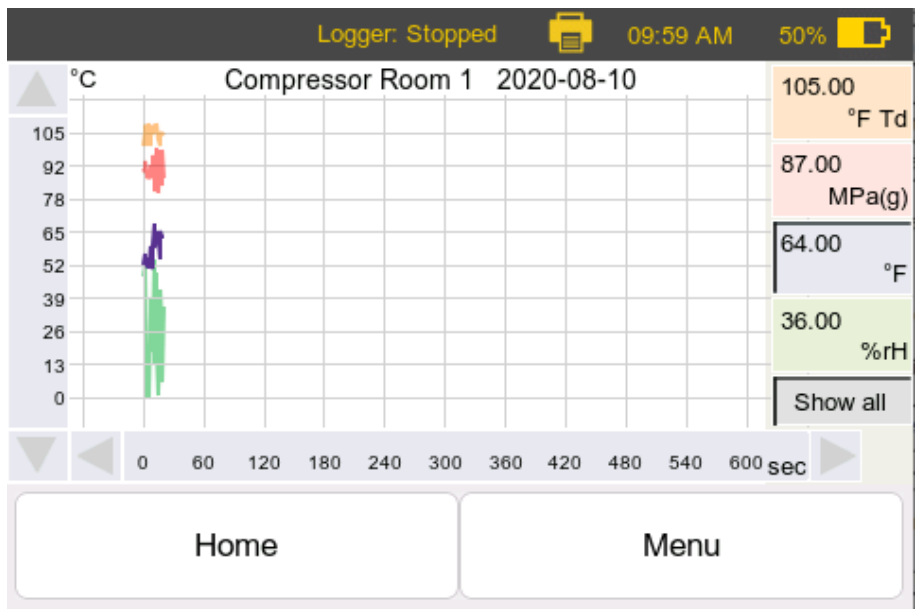

Graph Screen on the PCE-DPM 10

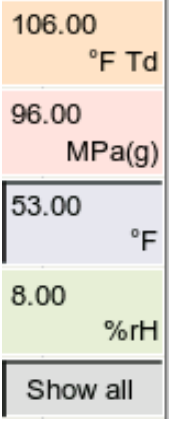

- Um eine Kurve für einen Messparameter separat anzuzeigen, klicken Sie auf das Parameterfenster auf der rechten Seite.
- Um alle Kurven in einem Diagramm anzuzeigen, wählen Sie **Zeige Alle** aus.

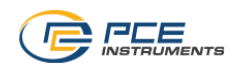

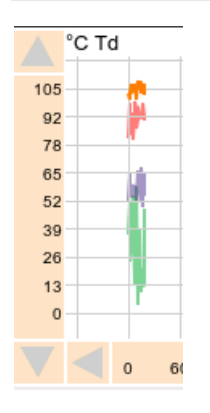

• Die Y-Achse auf der linken Seite passt ihre Skalierung automatisch an, abhängig vom gewählten Parameter.

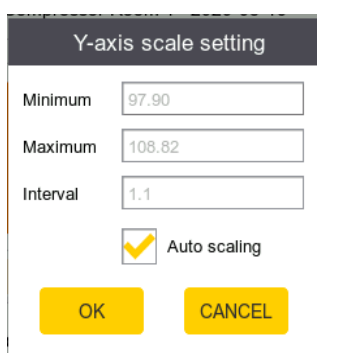

- Sie können die Achse manuell skalieren, indem Sie auf die Achse klicken. Das untenstehende Pop-up wird angezeigt.
	- Die automatische Skalierung skaliert automatisch die Achse, um sie an den Graphen anzupassen.
	- Wenn automatische Skalierung nicht ausgewählt ist, geben Sie das Minimum, das Maximum und das Intervall ein, um die Achse manuell zu skalieren.

# **8.6 Dateien ausdrucken**

Dieses Menü ähnelt dem Menü "Datei".

Sie können die zu druckenden Dateien auswählen:

- Zeigt die Liste der aufgenommenen Dateien an.
- Zeigen Sie die Dateiinformationen an, indem Sie eine Datei auswählen.
- Zeigen Sie die Druckvorschau an und zeigen Sie die Messergebnisse auf dem Gerät an
- Drucken Sie eine Datei mit dem Wireless-Drucker, indem Sie auf Drucken klicken.

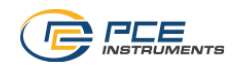

# **8.7 Smart Features**

Der PCE-DPM 10 kann optional mit Smart Features bestellt werden (A1373).

Zu den Smart-Funktionen gehören:

- Momentaufnahme der Messung
- Vorhersage des Taupunkt-Endwerts
- Kamera
- Bericht Manager Diese Funktion dient zum Erstellen und Exportieren von PDF-Dateien nach dem ISO 8573-1-Standard. Für die Bedienung siehe Abschnitt [8.9.](#page-30-0)

#### **Hinweise:**

- Wenn die Smart-Funktionen in der ursprünglichen Bestellung erworben werden, werden sie standardmäßig aktiviert.
- Wenn Smart-Funktionen nachträglich oder separat bestellt werden, müssen Sie die erforderlichen Informationen für das Upgrade im Aktivierungsmenü eingeben. Weitere Informationen finden Sie im Kapitel [8.4.1](#page-20-0) [Geräte-Einstellungen](#page-20-0) auf Seite [21](#page-20-0)

Die Smart-Funktionen werden wie folgt ausführlich beschrieben.

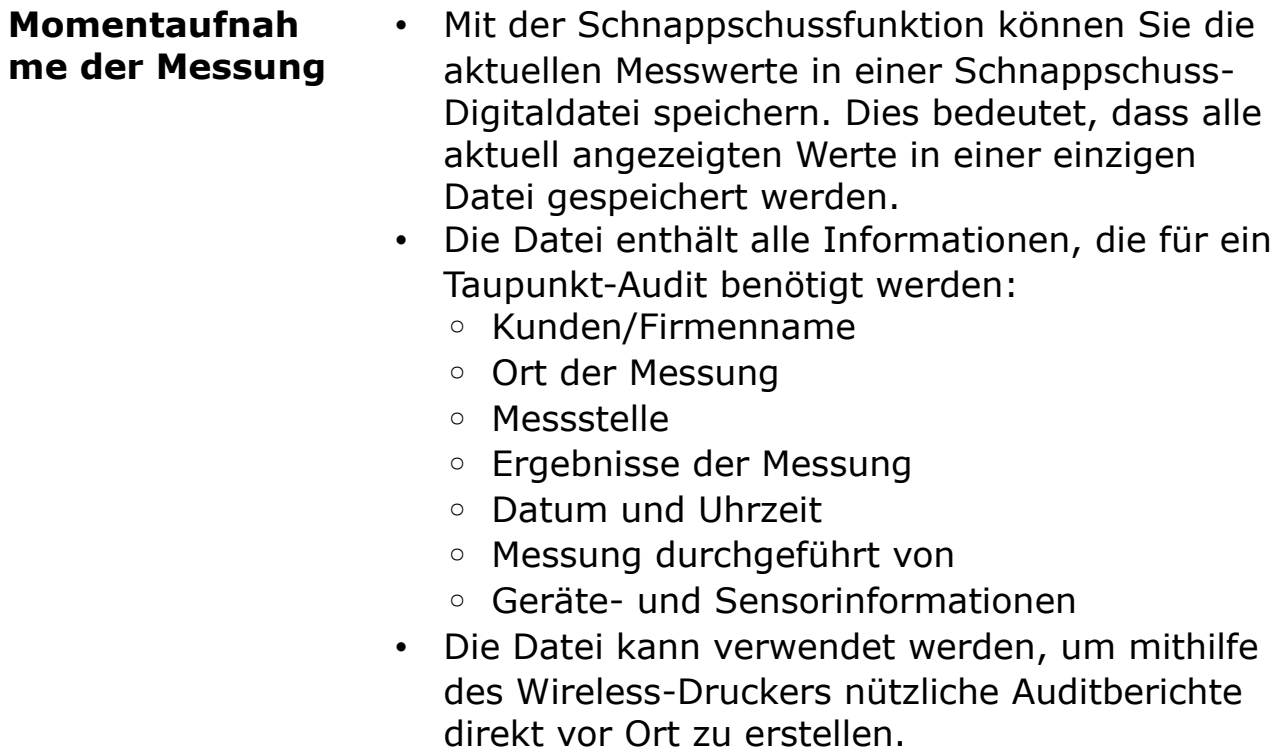

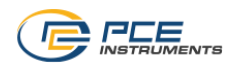

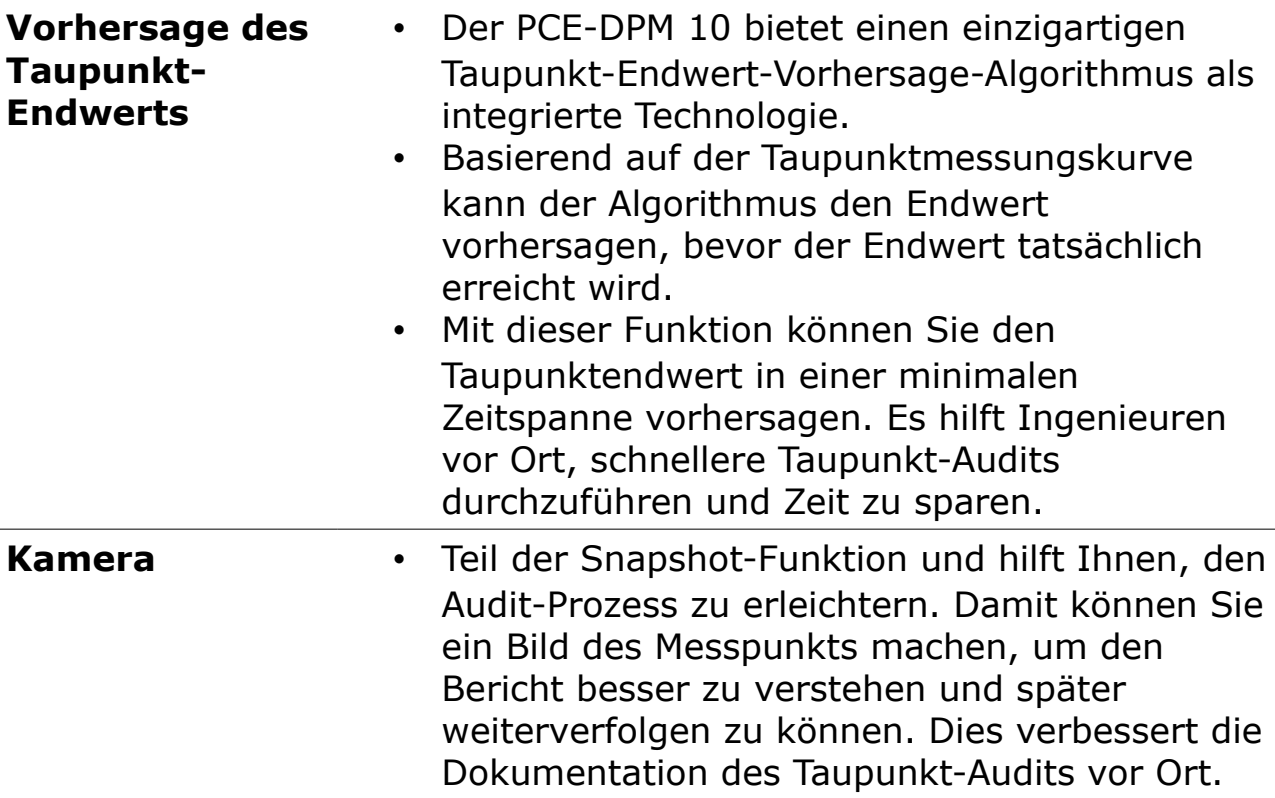

# **8.8 Exportieren von Logger-Dateien auf einen PC**

Sie können Logger-Dateien mit dem mitgelieferten USB-Laufwerk und der kostenlosen Software S4A auf einen PC exportieren. Exportierte Dateien liegen im \*.CSD-Format vor und können nur mit der S4A-Software gelesen werden. Die S4A-Software kann unter [www.suto](http://www.suto-itec.com/)[itec.com](http://www.suto-itec.com/) heruntergeladen werden.

Um die Daten in Excel- oder CSV-Dateien zu exportieren und mit S4A zu analysieren, gehen Sie wie folgt vor:

- 1. Um Dateien zu exportieren, öffnen Sie das Gerätemenü PCE-DPM 10 und rufen Sie das Menü "Dateien" auf (weitere Details finden Sie im Kapitel [8.4.4](#page-23-0) [Dateien](#page-23-0) auf Seite [24.](#page-23-0)).
- 2. Exportieren Sie Dateien mit den folgenden Schritten auf das USB-Laufwerk:
	- A. Öffnen Sie das Menü "Datei".
	- B. Stecken Sie ein USB-Laufwerk ein.
	- C. Drücken Sie Exportdatei (USB). Sie können alle Kundennamen sehen, die Sie jemals im Menü Geräteeinstellungen > Logger konfiguriert haben.
	- D. Drücken Sie nach Bedarf auf einen Kundennamen.
	- E. Um eine Protokolldatei eines Kunden in die USB-Datei zu exportieren, drücken Sie "Exportieren" nach dem Lognamen. Um

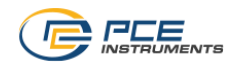

alle Protokolldateien dieses Kunden zu exportieren, klicken Sie auf "Alle Dateien" exportieren.

- 3. Öffnen Sie auf dem PC die S4A-Software und legen Sie das USB-Laufwerk ein.
- 4. Klicken Sie in S4A oben links auf dem Bildschirm auf Datei.
- 5. Navigieren Sie im angezeigten Menü Datei zum Pfad des USB-Laufwerks. Alle verfügbaren CSD-Dateien werden angezeigt.
- <span id="page-30-0"></span>6. Wählen Sie eine Datei aus und öffnen Sie sie in S4A zur Analyse.

# **8.9 PDF-Bericht auf PC exportieren**

Nach dem Erwerb der intelligenten Funktion können Sie einen ISO 8573-1-basierten PDF-Bericht erstellen und ihn mit dem mitgelieferten USB-Laufwerk auf einen PC exportieren.

Folgen Sie den nachstehenden Schritten, um den PDF-Bericht zu erstellen und zu exportieren:

- 1. Öffnen Sie das PCE-DPM 10-Gerätemenü und rufen Sie das Menü **Dateien** auf (weitere Informationen finden Sie unter [8.4.4](#page-23-0) [Dateien](#page-23-0) auf Seite [24\)](#page-23-0).
- 2. Führen Sie die folgenden Schritte aus, um Berichte zu erstellen und auf das USB-Laufwerk zu exportieren:
	- A. Menü **Dateien** öffnen.
	- B. Schließen Sie ein USB-Laufwerk an.
	- C. Drücken Sie **Bericht Manager**. Sie können alle Client-Namen sehen, die Sie jemals im Menü **Logger** konfiguriert haben.
	- D. Drücken Sie bei Bedarf auf einen Kundennamen.
	- E. Um einen PDF-Bericht unter diesem Client auf das USB-Laufwerk zu exportieren, drücken Sie nach dem PDF-Namen auf **Export**. Um alle PDF-Berichte dieses Clients zu exportieren, drücken Sie **Alle exportieren**.
- 3. Schließen Sie das USB-Laufwerk an einen PC an.
- 4. Navigieren Sie auf dem PC zum Pfad des PDF-Berichts, indem Sie den Ordner PCE-DPM 10 > Ordner Clientname > Ordner Berichtsmanager aufrufen. Im Ordner Reportmanager werden alle verfügbaren PDF-Berichte unter dem Client angezeigt.
- 5. Kopieren Sie die PDF-Berichte auf Ihren PC, um sie anschließend zu drucken oder per E-Mail zu versenden.

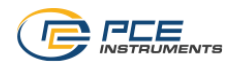

#### <span id="page-31-0"></span> **8.10 Update der Firmware**

Bevor Sie die Geräte-Firmware aktualisieren, kopieren Sie die neue Firmware auf das USB-Laufwerk.

Stellen Sie vor dem Aktualisieren der Firmware sicher, dass die Akkukapazität größer als 20% ist.

- 1. Laden Sie die neue Firmware-Datei auf das USB-Laufwerk.
- 2. Schalten Sie das PCE-DPM 10-Gerät ein.
- 3. Schließen Sie das USB-Laufwerk an den PCE-DPM 10 USB-C-Anschluss an.
- 4. Auf dem Touchscreen navigieren Sie zu **Menü > Geräteeinstellungen > Firmware-Update.**
- 5. Aktivieren Sie die OTG-Funktion (um das Lesen vom USB-Laufwerk zu ermöglichen).
- 6. Drücken Sie auf Weiter und folgen Sie den Anweisungen auf dem Bildschirm.

#### **Hinweis:**

- Stellen Sie sicher, dass das USB-Laufwerk während des Updates eingesteckt ist.
- Schalten Sie das Gerät während des Updates nicht aus.
- Warten Sie, bis das Update abgeschlossen ist und das Gerät wieder auf den Startbildschirm gestartet wird.

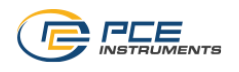

# **9 Messkammern (Optionales Zubehör)**

# **9.1 Standard-Messkammer (A699 3500)**

Der PCE-DPM 10 wird mit einer Messkammer geliefert (Artikelnr. A699 3500) mit einem Druckbereich von 0,3 ... 1,5 MPa.

Diese Messkammer dient dazu, die Druckluft über einen 6-mm-Schlauch mit dem Sensor zu verbinden. Die Messkammer verfügt über eine Parkfunktion, bei der das Sensorelement in einer trockenen Umgebung (integriertes Trockenmittel) innerhalb der Messkammer gehalten wird, wenn der Sensor nicht benutzt wird. Dies hilft, die Reaktionszeit des Sensors zu verringern, wenn eine neue Messung gestartet wird.

An der Messkammer befindet sich ein Hebel, der angibt, ob sich die Kammer gerade in der Park- oder Messposition befindet.

Bevor Sie mit der Messung beginnen, drehen Sie den Hebel bitte in die Position "Messen". Ein internes Ventil wird geschaltet und der Sensor ist jetzt mit der Druckluftquelle verbunden, und das Trockenmittel ist in einer separaten Kammer verschlossen.

Nachdem die Messung abgeschlossen ist, drehen Sie bitte den Hebel in die Position "Parken".

Anmerkung: Um ordnungsgemäß zu funktionieren, benötigt dieser Messkammertyp (A699 3500) einen minimalen Einlassdruck von 0,3 MPa. Für Anwendungen mit niedrigerem Druck ist die Bypass-Messkammer zu verwenden (A699 3501).

# **9.2 Bypass-Messkammer (A699 3501)**

Die Bypass-Messkammer kann optional erworben werden und bietet einen Druckbereich von 0,01 ... 1,0 MPa. Es hat die gleichen Vorteile wie die Kammer A699 3500, aber anstatt die Luft in die Umgebung zu führen, wird es mit einer 6-mm-Schnellkupplung als Auslass geliefert. Dadurch kann die Kammer in einer Bypass-Messung verwendet werden.

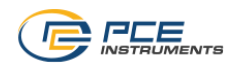

# **10 Kalibrierung**

Die Taupunktkalibrierung ist nicht erforderlich, wenn Sie ein neues Instrument erhalten. Das neue Instrument ist ab Werk kalibriert und misst genau. Die Taupunktkalibrierung des Benutzers sollte nur von Fachleuten durchgeführt werden. Bitte kontaktieren Sie Ihren Service, bevor Sie eine Benutzerkalibrierung durchführen.

Das genaue Kalibrierungsdatum steht auf dem Zertifikat, das zusammen mit dem Sensor geliefert wird. Die Genauigkeit des Sensors wird durch die Vor-Ort-Bedingungen geregelt, Parameter wie Öl, hohe Luftfeuchtigkeit oder andere Verunreinigungen können die Messwerte und die Genauigkeit beeinflussen. Wir empfehlen jedoch, das Gerät mindestens einmal pro Jahr zu kalibrieren. Die Kalibrierung ist von der Garantie des Gerätes ausgeschlossen. Bitte wenden Sie sich hierfür an den Hersteller.

Wenn das Gerät aufgrund von Alterung, Temperatur oder anderen Effekten eine leichte Drift aufweist, kann eine Taupunkt- und Druckkalibrierung durchgeführt werden.

Es wird immer empfohlen, das Gerät vom Hersteller kalibrieren zu lassen. Wenn Sie eine Benutzerkalibrierung durchführen möchten, folgen Sie bitte den Anweisungen in den nächsten Abschnitten.

## **10.1 Kalibrierung des Taupunkts**

Beachten Sie [8.4.2](#page-21-0) [Sensor-Einstellungen](#page-21-0) auf Seite [22.](#page-21-0)

## **10.2 Druck-Kalibrierung**

Beachten Sie [8.4.2](#page-21-0) [Sensor-Einstellungen](#page-21-0) auf Seite [22.](#page-21-0)

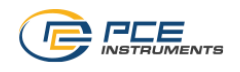

# **11 Wartung**

Um den Sensor und sein Zubehör zu reinigen, wird empfohlen, nur ein feuchtes Tuch zu verwenden.

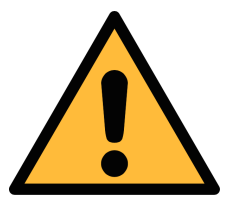

# **ACHTUNG!**

**Verwenden Sie keinen Isopropylalkohol, um den Sensor und sein Zubehör zu reinigen!**

# **12 Entsorgung**

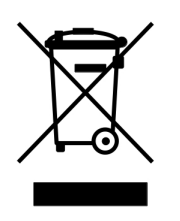

Elektronische Geräte sind recycelbares Material und gehören nicht in den Hausmüll. Der Sensor, das Zubehör und seine Packungen müssen gemäß den gesetzlichen Anforderungen vor Ort entsorgt werden. Die Entsorgung kann auch vom Hersteller des Produkts durchgeführt werden, dazu wenden Sie sich bitte an den Hersteller.

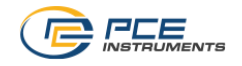

# PCE Deutschland GmbH

Im Langel 26 59872 Meschede Germany

Tel: +49 (0) 2903 / 976 99 40 Fax: +49 (0) 2903 / 976 99 99 40 Website: [www.pce-instruments.com](http://www.pce-instruments.com/) 

All rights reserved ©  $\blacksquare$  Modifications and errors reserved PCE-DPM 10\_im\_de\_2023-1